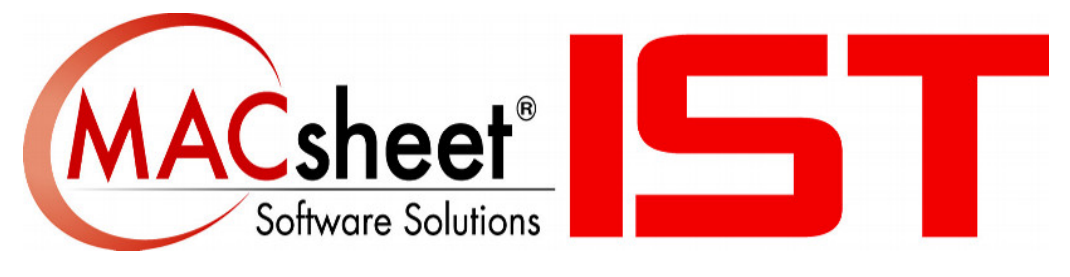

# **Version 19 新機能**

# 目次

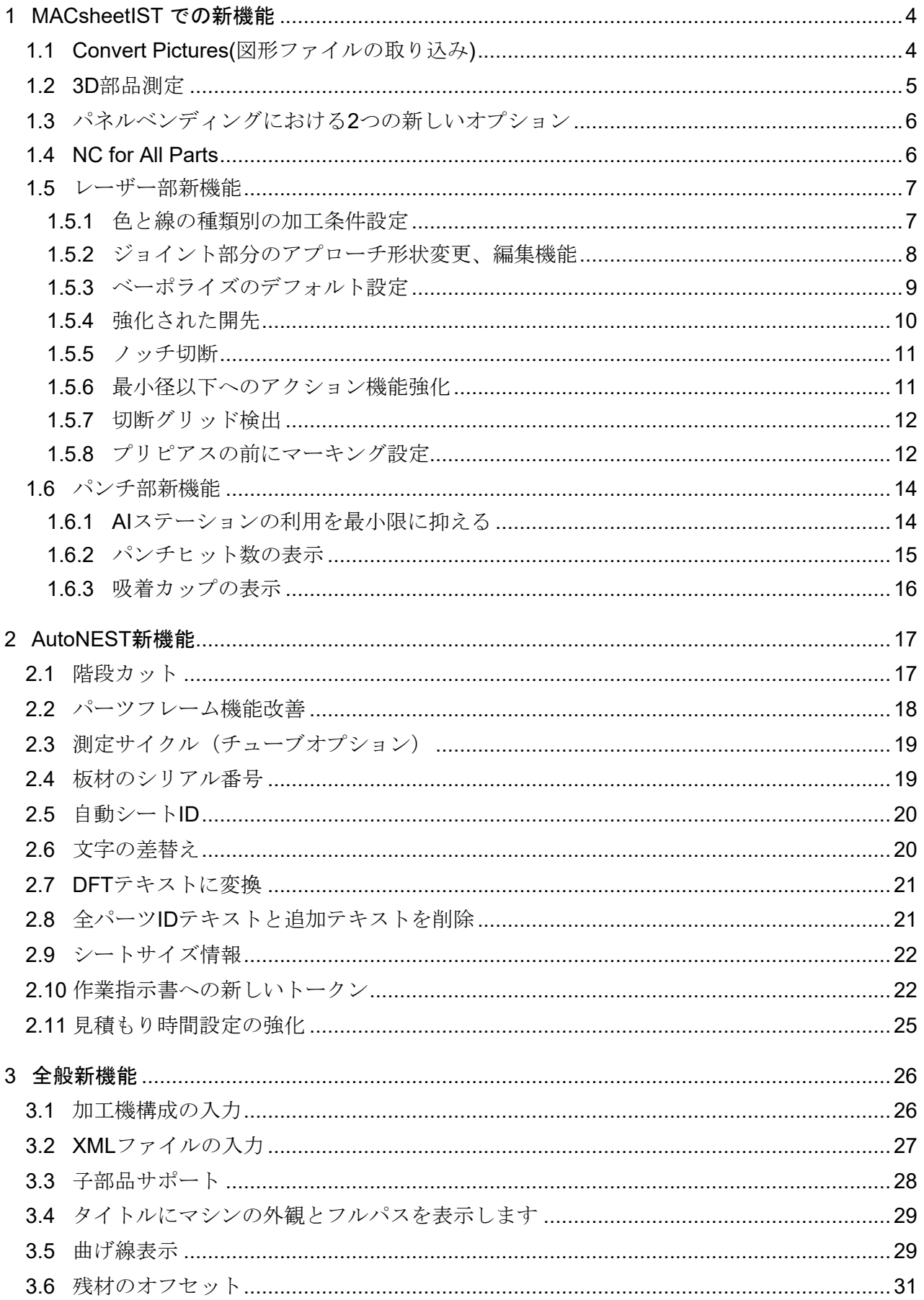

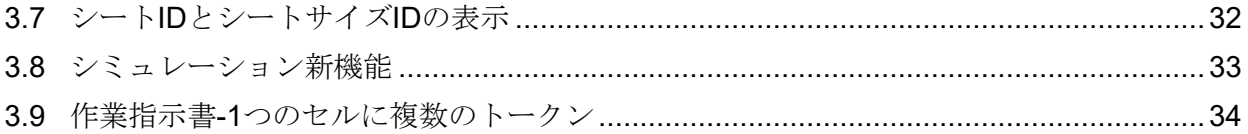

## **1 MACsheetIST** での新機能

#### **1.1 Convert Pictures(**図形ファイルの取り込み**)**

この機能は有料の追加オプションです。

このオプションでは、画像を読み込み、カッティングマシンでカット/マーキングできるジオメト リ(**DFT**ファイル)に変換することができます。この機能は特にアートパーツに便利です。

画像を読み込むには、[パーツを開く]ダイアログボックスで、ファイルタイプとして[**Raster Files**] を選択し、[開く]をクリックします。

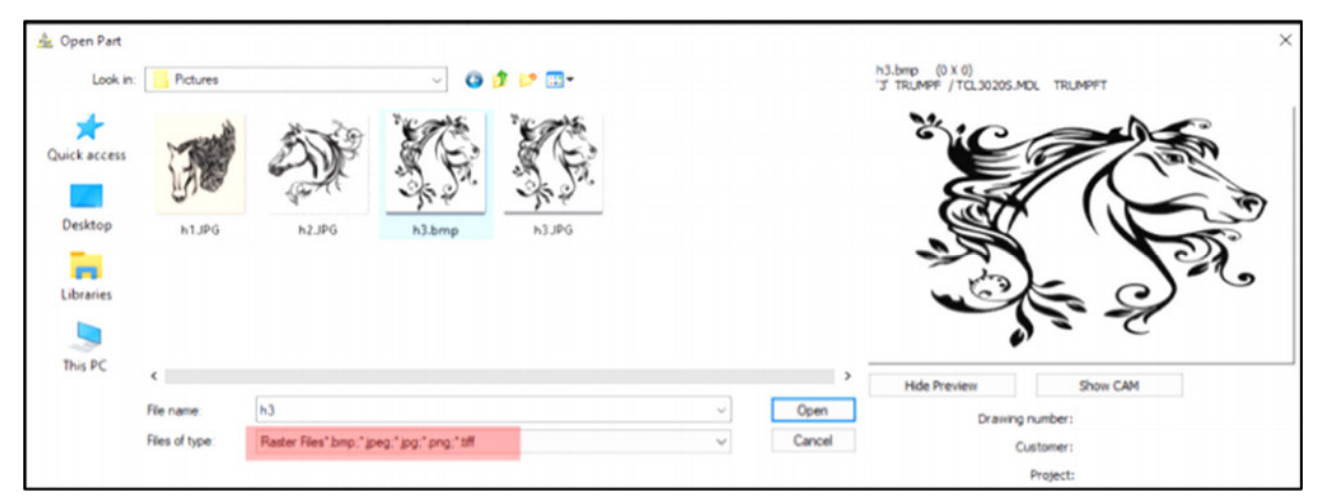

画像の変換ダイアログボックスで、他のパラメータと一緒に出力パーツサイズを設定します。

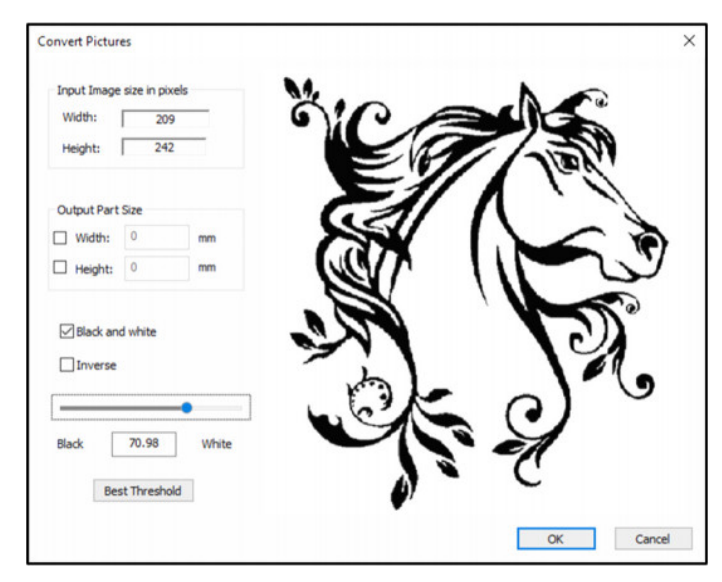

#### **OK**をクリックすると、**MACsheetIST**画面にパーツが表示されます。

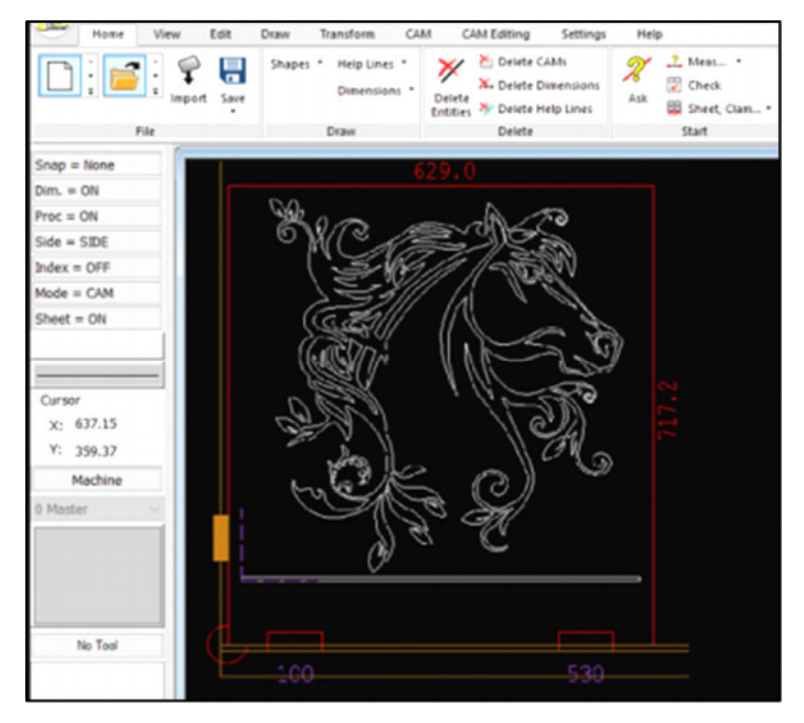

## **1.2 3D**部品測定

**3D**ファイルからの新規パーツ作成ダイアログボックスに新しい測定ボタンが追加されました。

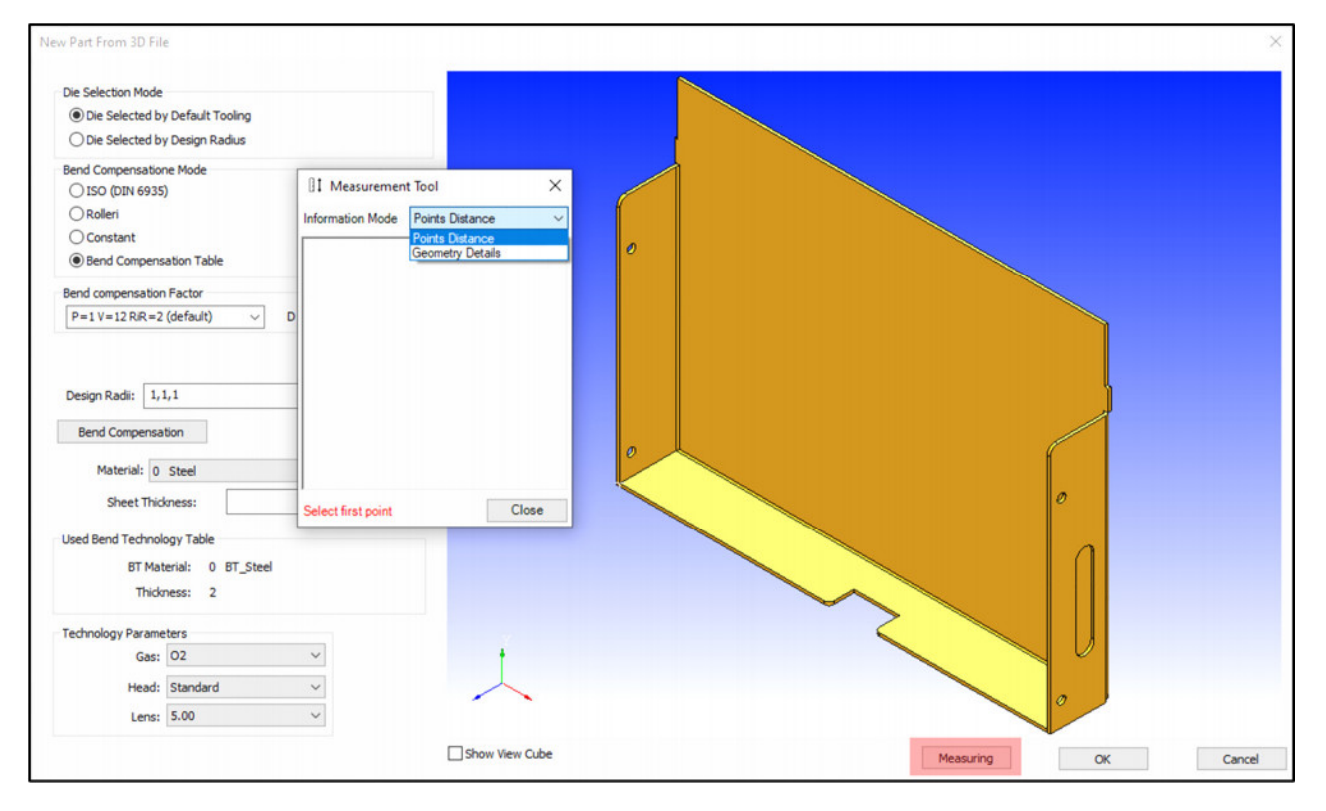

**Measurement Tool(**測定ツール**)** ダイアログボックスが開き、**2**つの情報モード[**Points Distance** (ポイント距離)]または**Geometry Details**[ジオメトリの詳細]から選択することがで きます。表示されるデータは、選択した内容によって異なります。

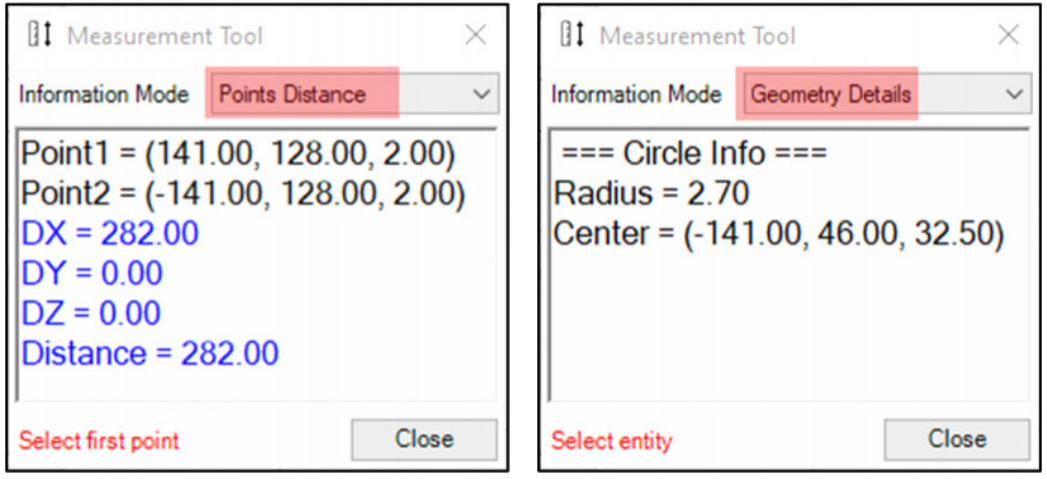

## **1.3** パネルベンディングにおける**2**つの新しいオプション

パネルベンドの搬入/搬出 => 方向 => **90** 度回転 と **-90** 度回転 の **2** つのオプションが追加されまし た。これらのオプションを使用すると、パーツを垂直方向に**+90**度または**-90**度回転させて搬入す ることができます。

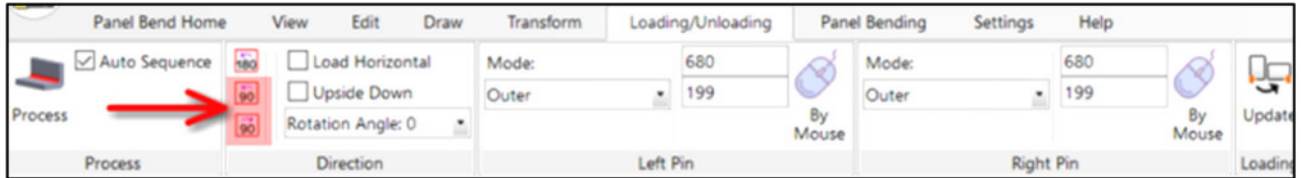

### **1.4 NC for All Parts**

このオプションは**Pivatic**社製加工機の為のオプションです。

コイルネストの作業中に、**NC for all Parts**ボタンをクリックすることで、ネストしたパーツごと に個別の**NC**ファイルを生成することができるようになりました。

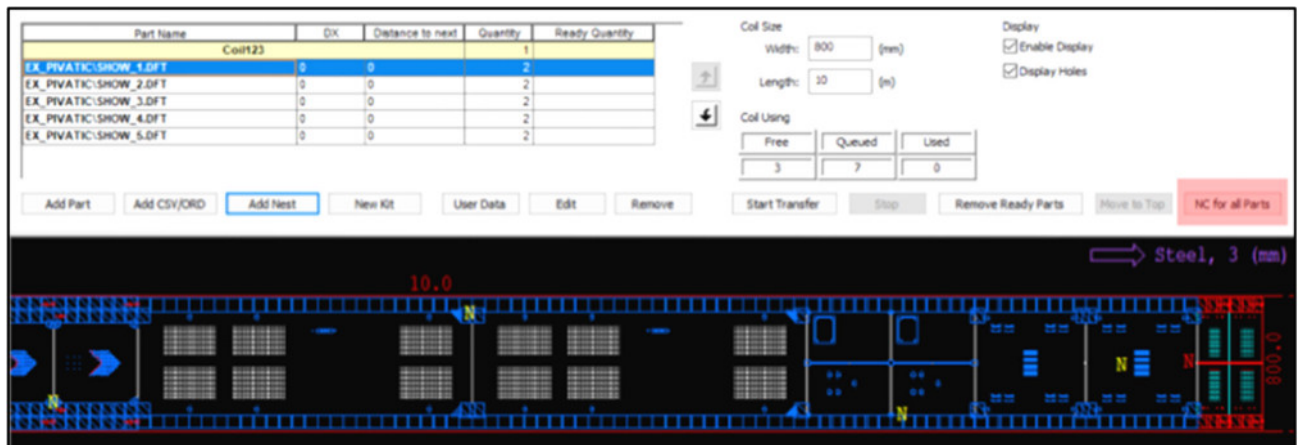

このオプションは、アプリケーションボタン⇒**NC**の管理からもアクセスできます。

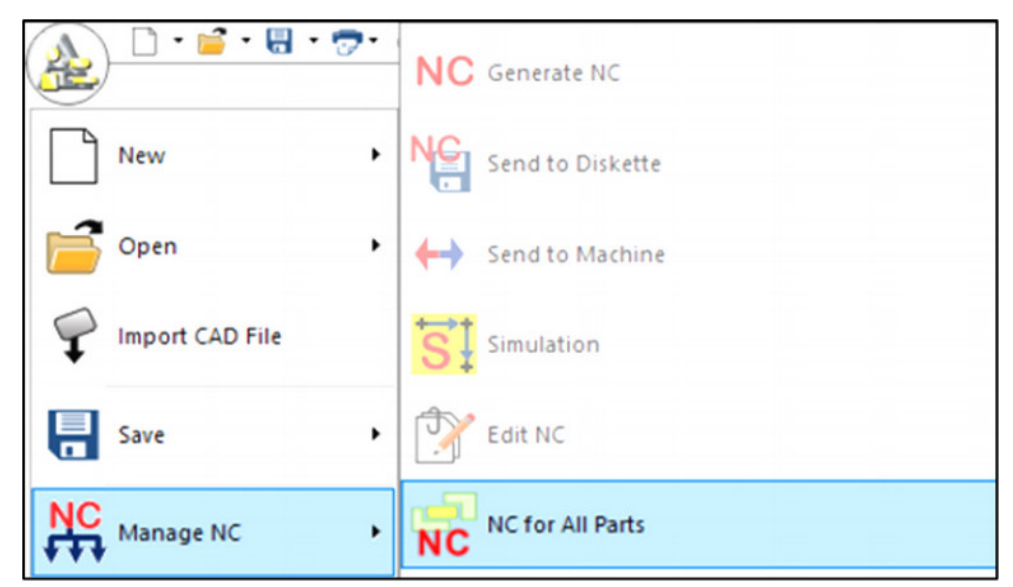

### **1.5** レーザー部新機能

### **1.5.1** 色と線の種類別の加工条件設定

白動レーザー割付 => レーザー加工条件情報タブ => レーザー加工で色や線の種類によって異なる 加工条件を設定できるようになりました。

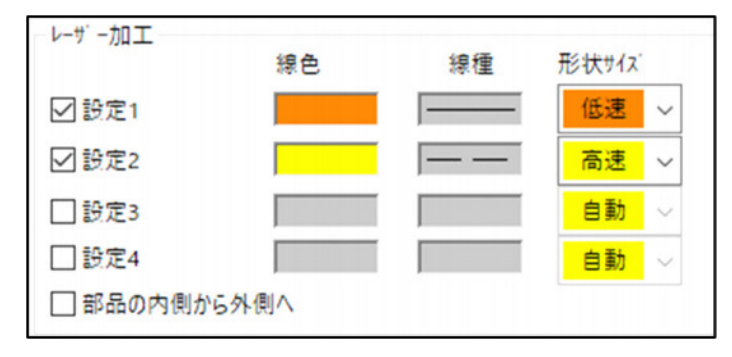

### **1.5.2** ジョイント部分のアプローチ形状変更、編集機能

マイクロジョイント/マイクロウェルドの追加ダイアログボックスに新しいアプローチ(リードイ ン)セクションが追加され、**CAM**編集 => オフセットとジョイント => **MJ/WJ**の追加からアクセ スできます。

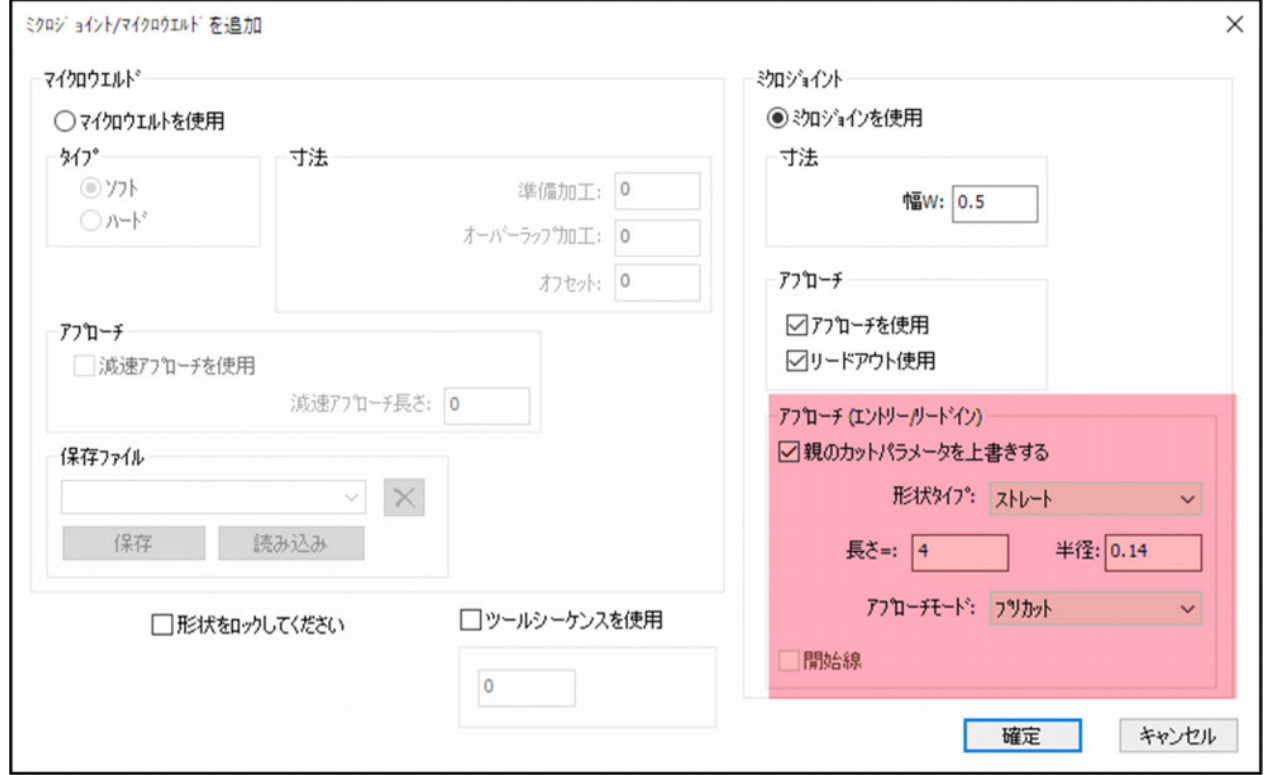

**Override Parent Cut Parameters**(親カットパラメータを上書きする)オプションを選択する と、追加したマイクロジョイントのリードインパラメータを個別に設定することができます。

形状タイプ:

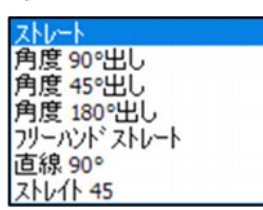

- 長さ
- 半径
- アプローチモード

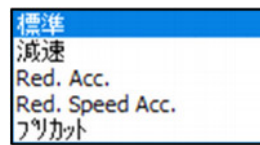

### **1.5.3** ベーポライズのデフォルト設定

パーツ/サブネストを切断するたびにベーポライズ設定をする必要がなくなりました。 **V19**では、レーザー加工条件表ダイアログボックスの新しい**Vaporize**(ベーポライズ)タブで定義す ることができるようになりました (ホーム => 加工グループ => レーザー加工条件表よりアクセス)

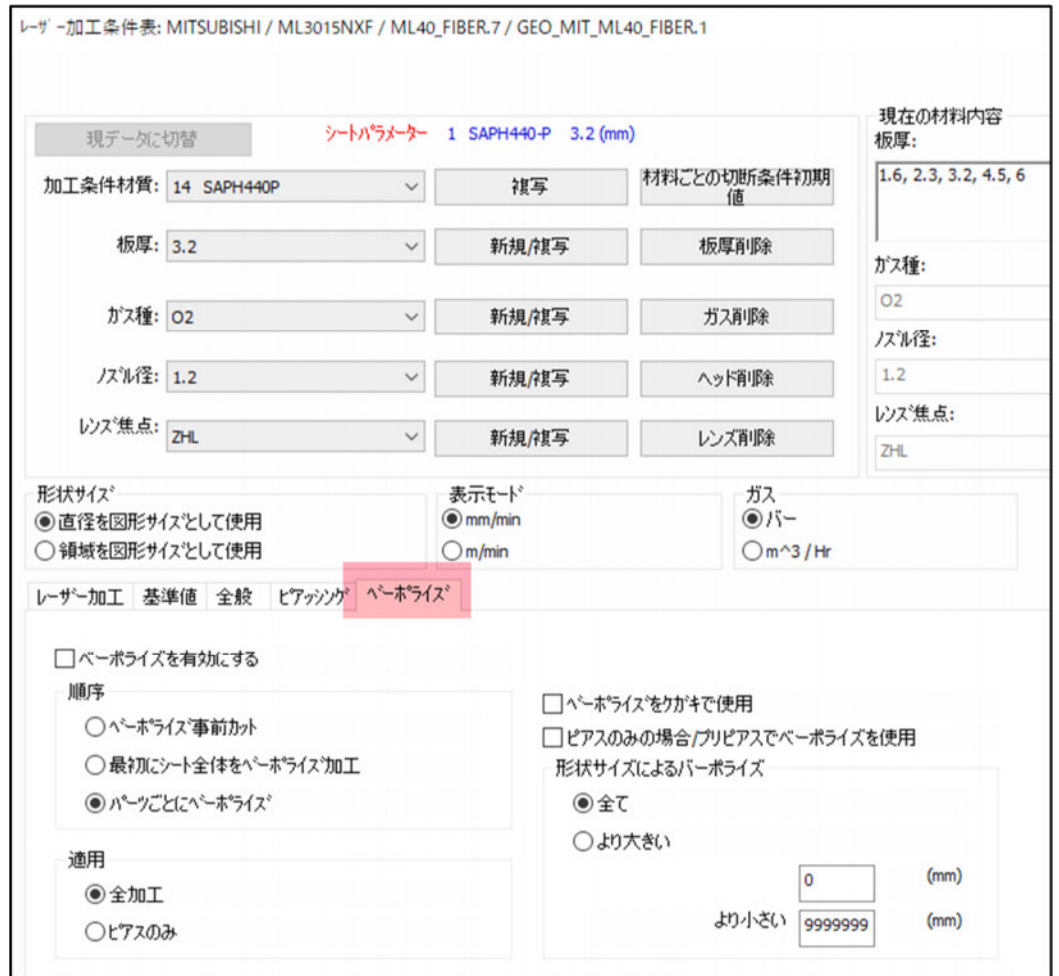

これらの設定は、オートカットダイアログボックス => レーザー加工条件情報 => **Vaporizeation**(ベーポライズ)セクションの [レーザー加工条件表のベーポライズ設定を使用] オ プションをオンにすることで、いつでも適用することができます。

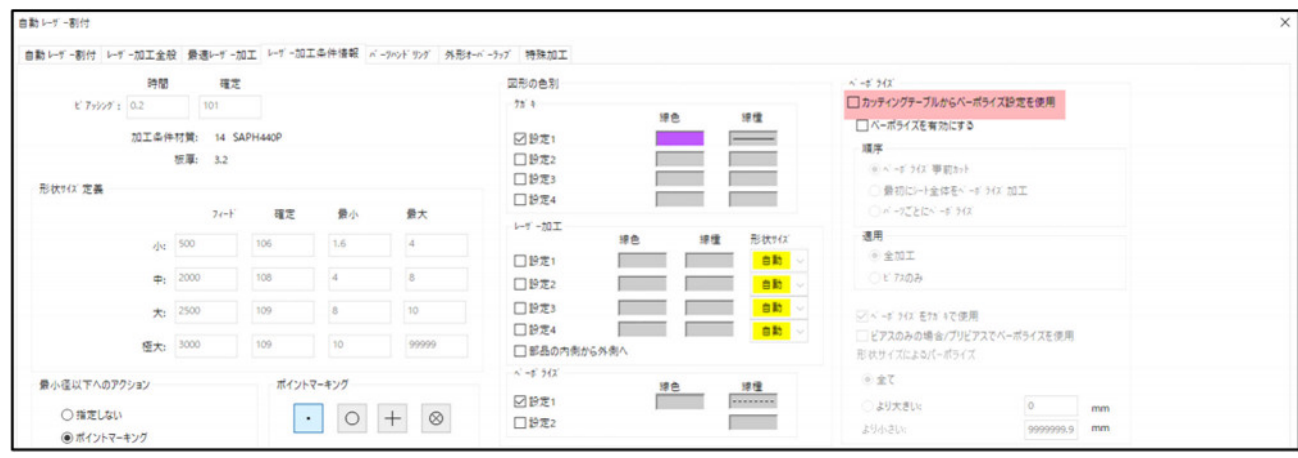

このオプションのチェックを外すと、このセクションの他のオプションが有効になり、現在作業 している部品/サブネストのベーポライズパラメータを個別に設定することができます。

### **1.5.4** 強化された開先

このオプションをサポートする加工機について

**V19**では、開先-**Cut** オプション(**CAM =>Bevel CAM =>Bevel Cut**の追加)が強化されました。

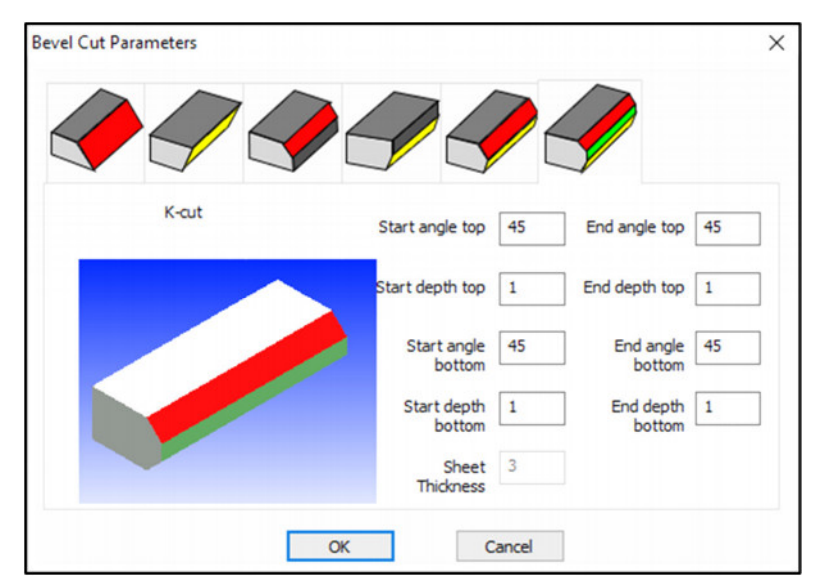

レーザー加工条件表で定義された開先の角度ごとに補正値を設定できるようになりました。

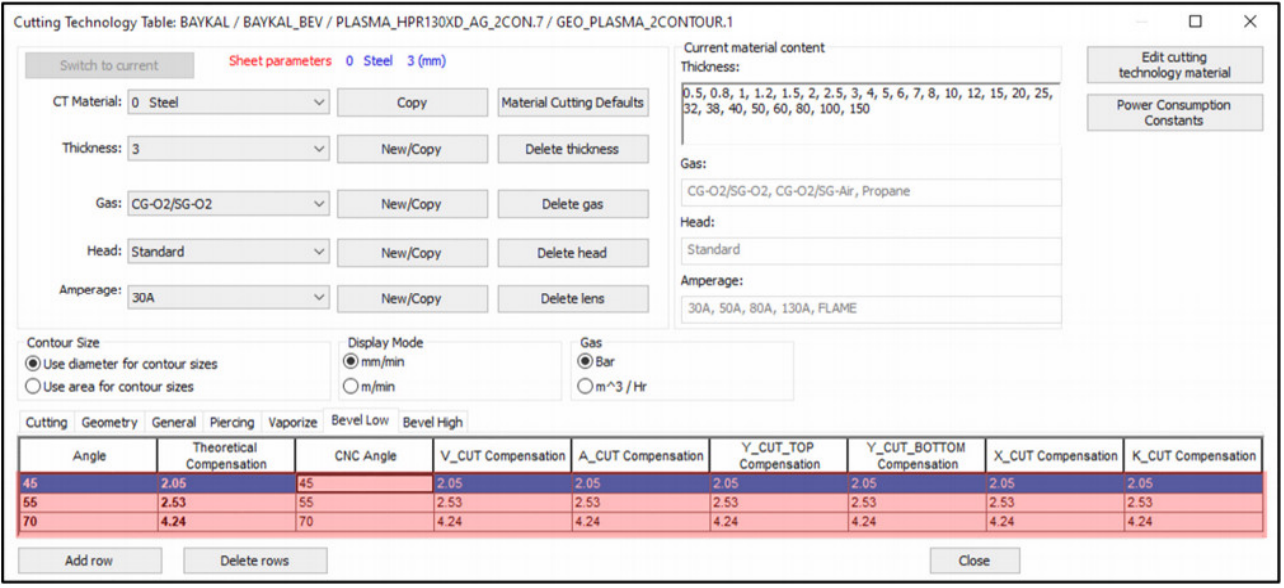

#### **1.5.5** ノッチ切断

**CAM**編集からノッチ切断の新しいオプションを使用すると、狭いノッチの周りをカットして、パ ーツを搬出するときやパーツがスケルトン材料に引っかかるのを防ぐことができます。

つなぐコーナーを選択します

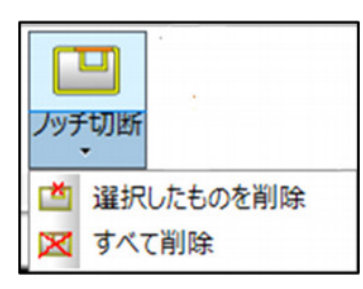

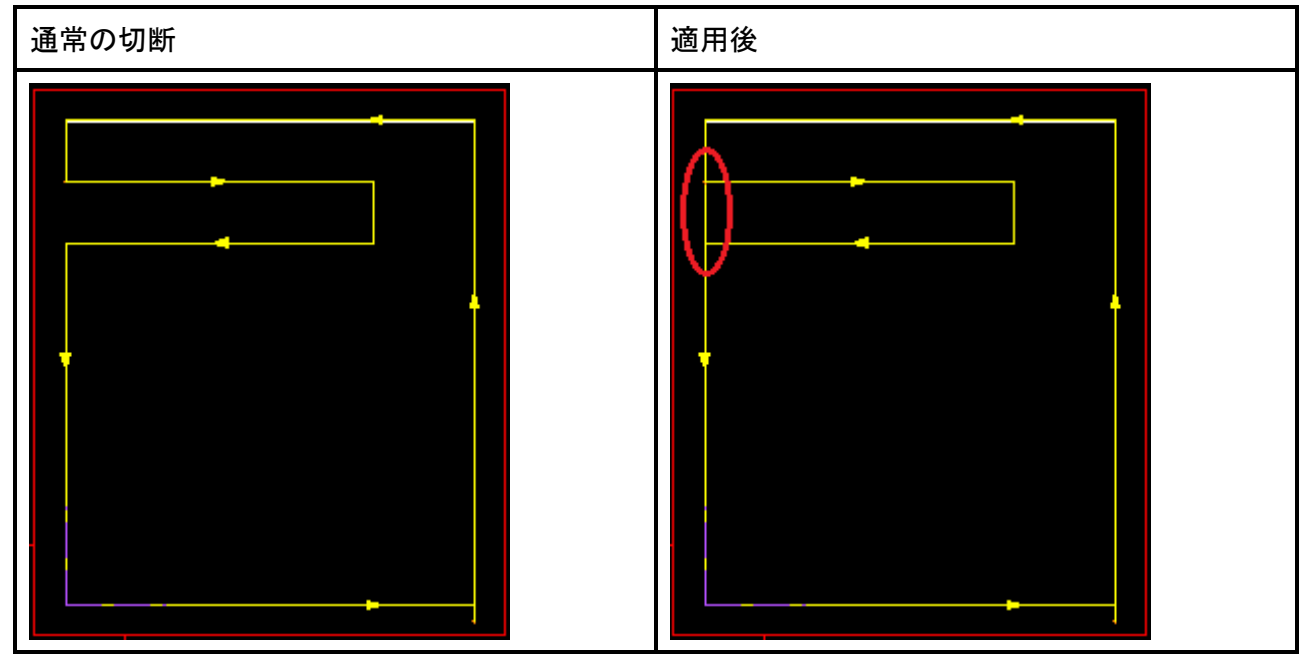

### **1.5.6** 最小径以下へのアクション機能強化

**CAM** => レーザー **CAM** => 自動レーザー割付 => 加工条件情報 => 最小径以下へのアクションから 選択します。

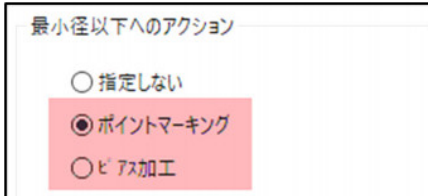

すべての標準形状最小値以下の穴で形状の中心へマークを付けることが可能になりました。

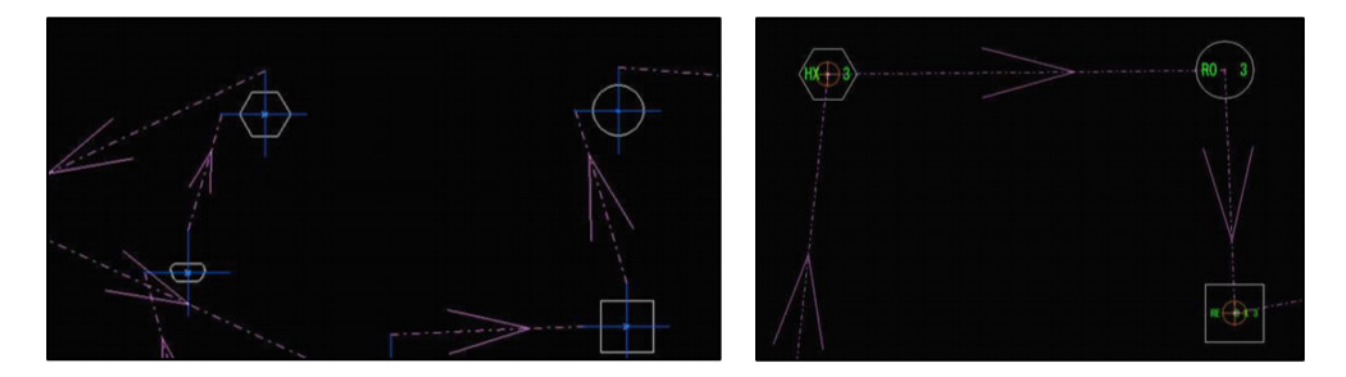

### **1.5.7** 切断グリッド検出

● このオプションをサポートするマシンの場合

自動レーザー割付ダイアログボックス=> 自動レーザー割付に切断グリッド検出項目があります。 ドロップダウンリストから使用可能な3つのオプションを選択します。

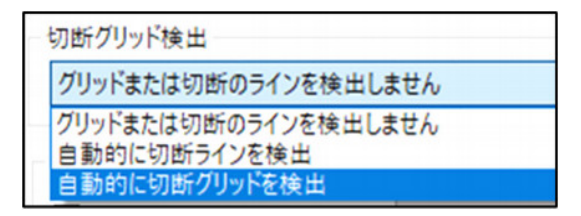

### **1.5.8** プリピアスの前にマーキング設定

このオプションを適用するには、「ピアス前で使用]チェックボックスがオンになっていることを確 認します。([板材とクランプ設定] => [レーザー加工定義])

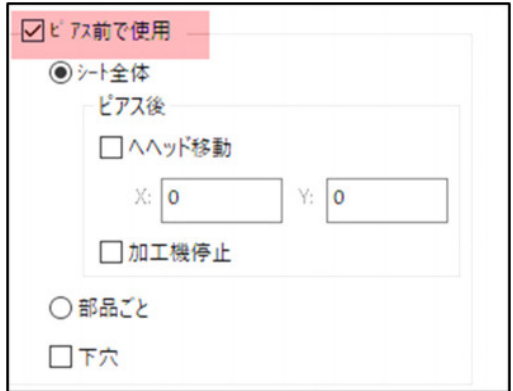

初期設定として[各種設定] => [加工機設定] => [最適レーザー加工] => [レーザー加工前にマーキン グ]欄、および[板材とクランプ設定] => [最適レーザー加工] => [レーザー加工前にマーキング]欄か ら設定できる新しい[プリピアスの前にマーキング]オプションがあります。

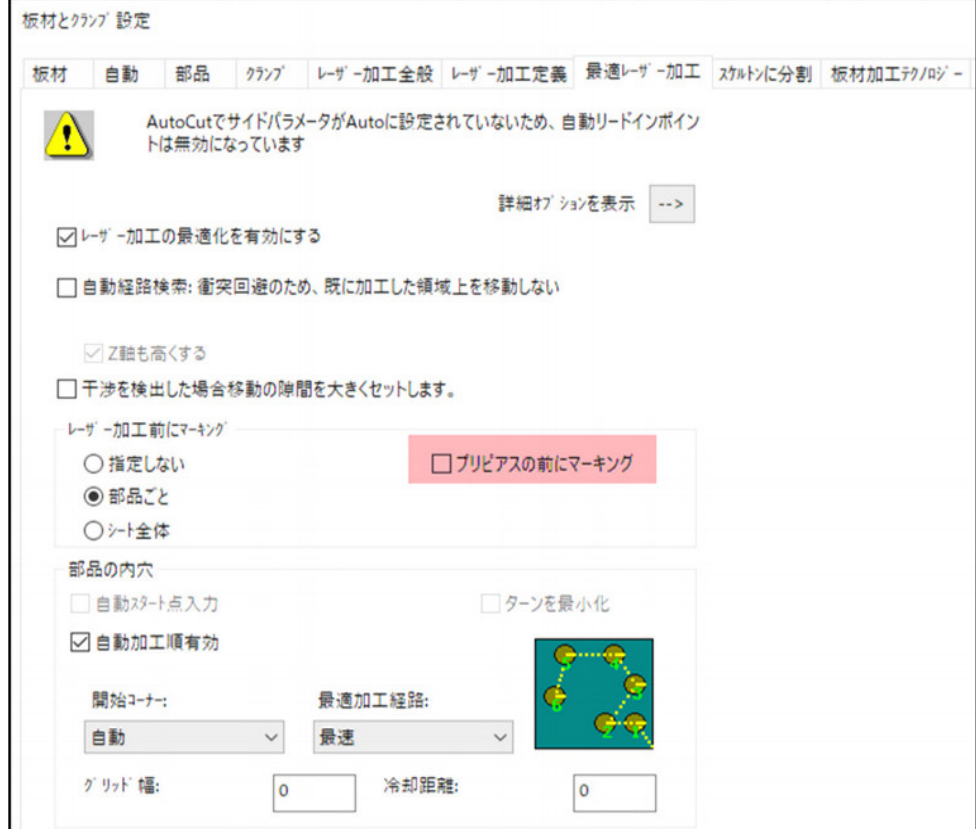

この機能を有効にする場合、マーキング処理として[部品ごとに]または[シート全体]から選択して おきます。

選択したポイントマーキング処理形状に応じてシミュレーション画面で次のように表示します。

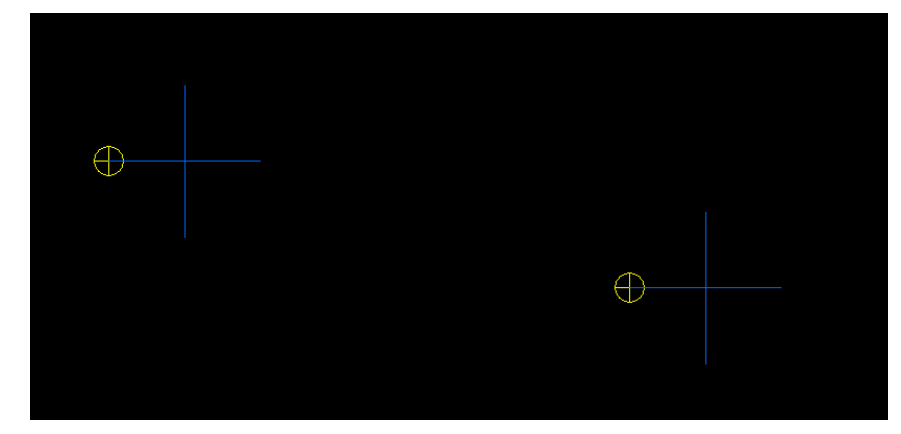

#### **1.6** パンチ部新機能

### **1.6.1 AI**ステーションの利用を最小限に抑える

自動金型割付=> 割付での警告に新しいオートインデックスステーションの利用を最小限に抑える オプションがあります。

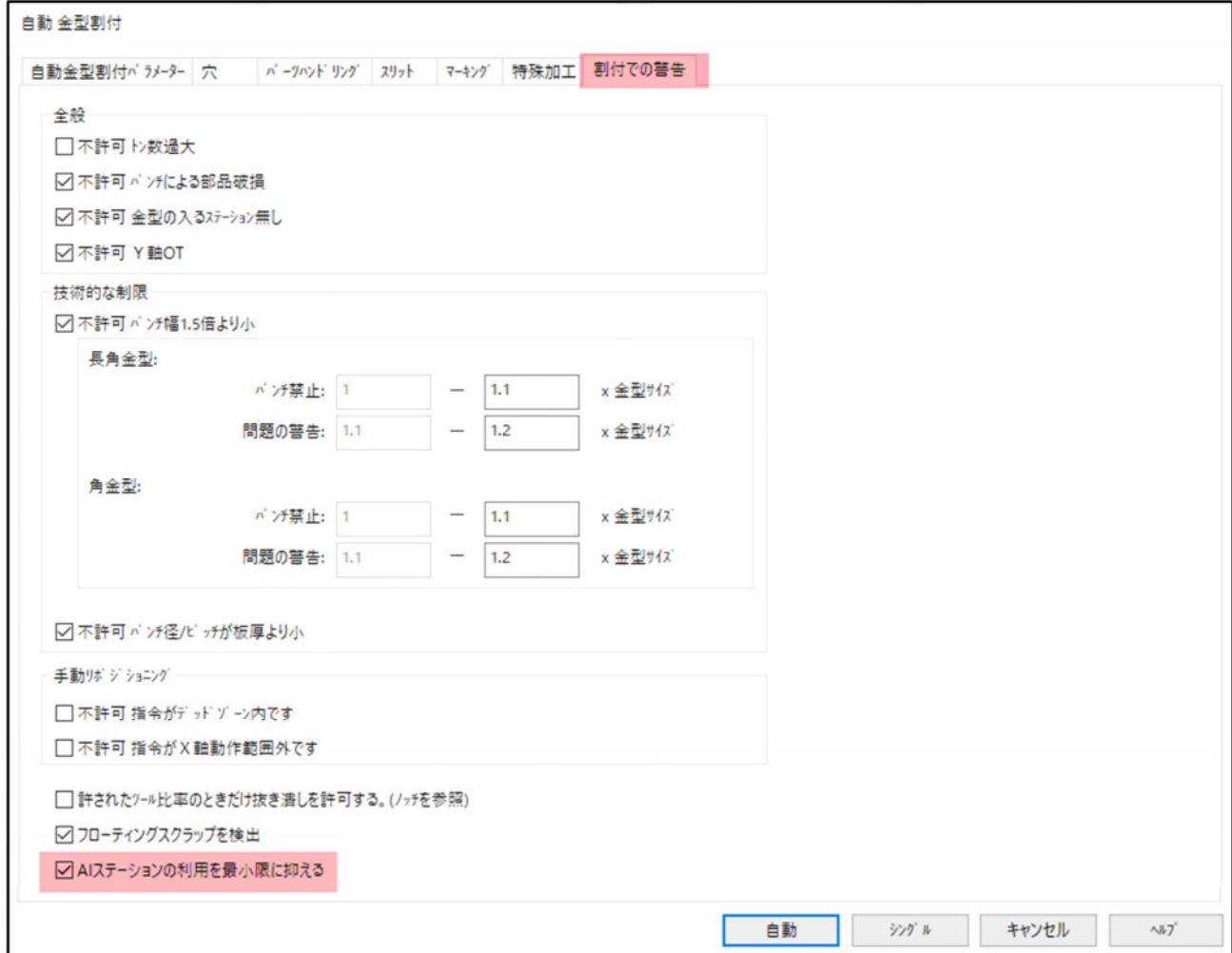

チェック有効にすると、自動割付でオートインデックスにセットされている金型の代わりに取り 付け方向タテ・ヨコ固定のステーションにセットされた金型を優先して割付けます。

チェックしていない場合、できるだけ金型交換を抑えるためオートインデックスにセットされた 金型を使用して割付されます。

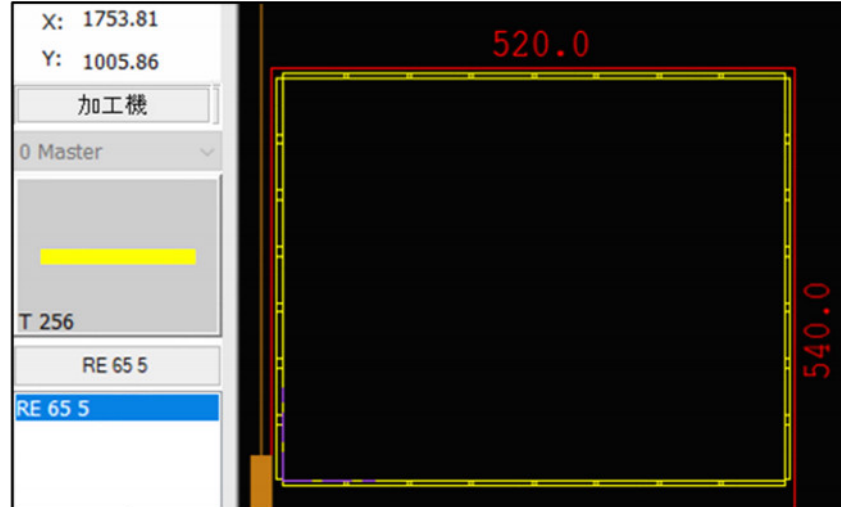

チェックしている場合、タテ・ヨコにセットされた2つの金型を優先して割付されます。

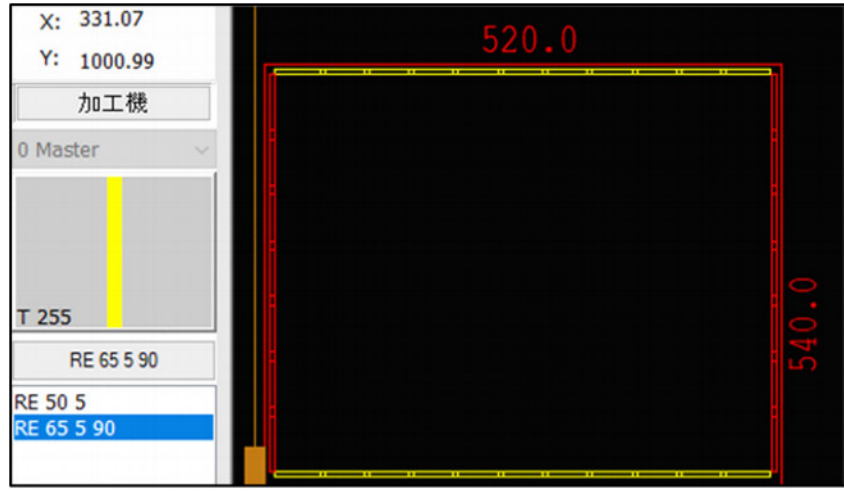

### **1.6.2** パンチヒット数の表示

パンチヒット数が、**[**使用金型**]**画面の**CAMs**横の括弧内に表示するにしました。

(ツール **=>**使用金型)

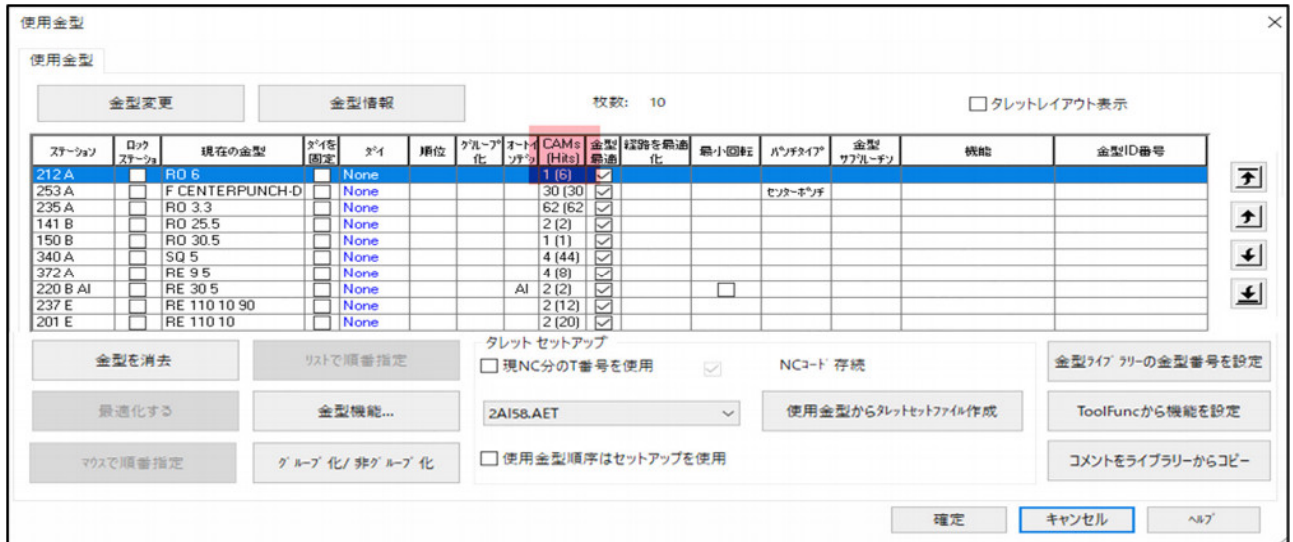

例えば、この穴には**6**ヒットで構成されるφ**6**丸金型によって割付されています。

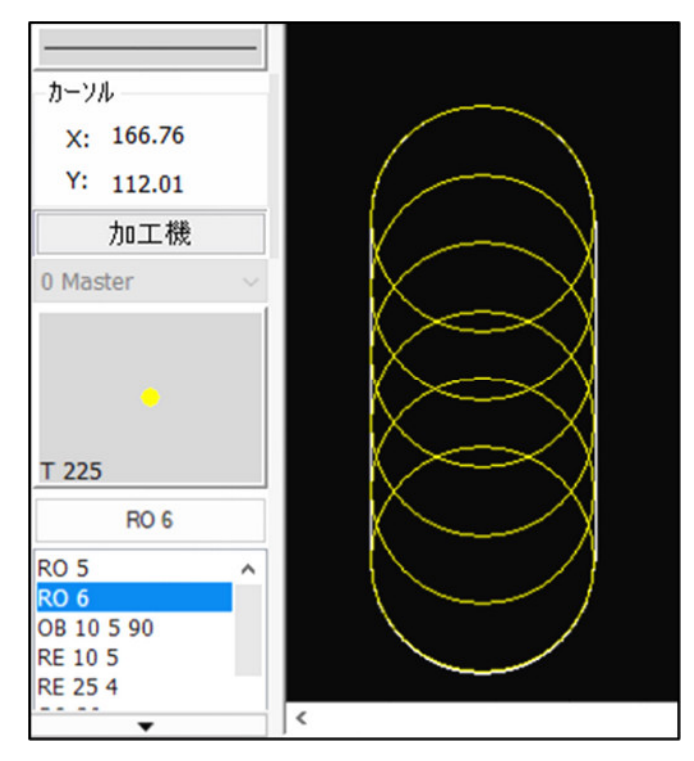

### **1.6.3** 吸着カップの表示

**CAM**編集**=>**吸着カップの表示には、次の**2**つの選択があります。

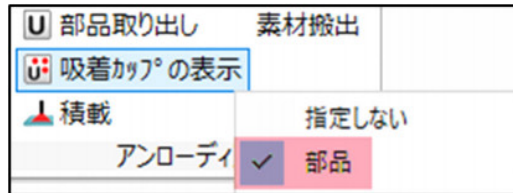

部品の場合、吸着したカップは画面上に常時表示されます。

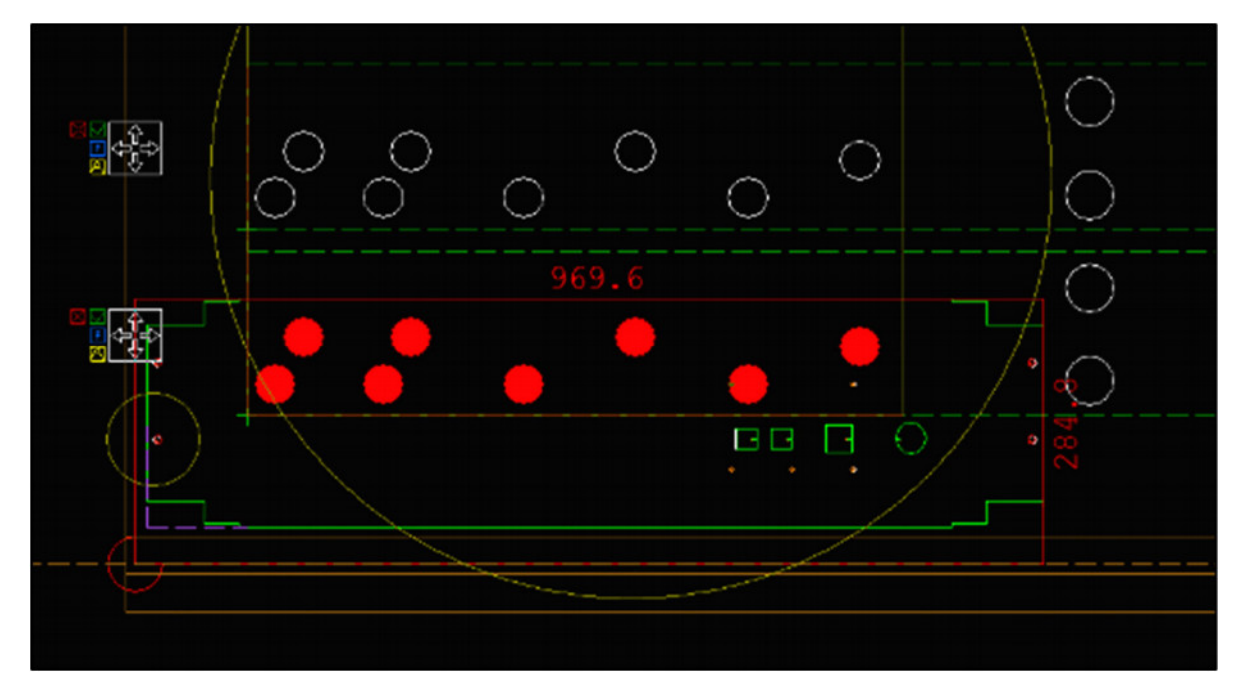

## **2 AutoNEST**新機能

#### **2.1** 階段カット

[共通線切断]ダイアログボックス ([CAM] => [共通線切断]に[可能な場合は階段カットを優先する] 機能を追加しました。

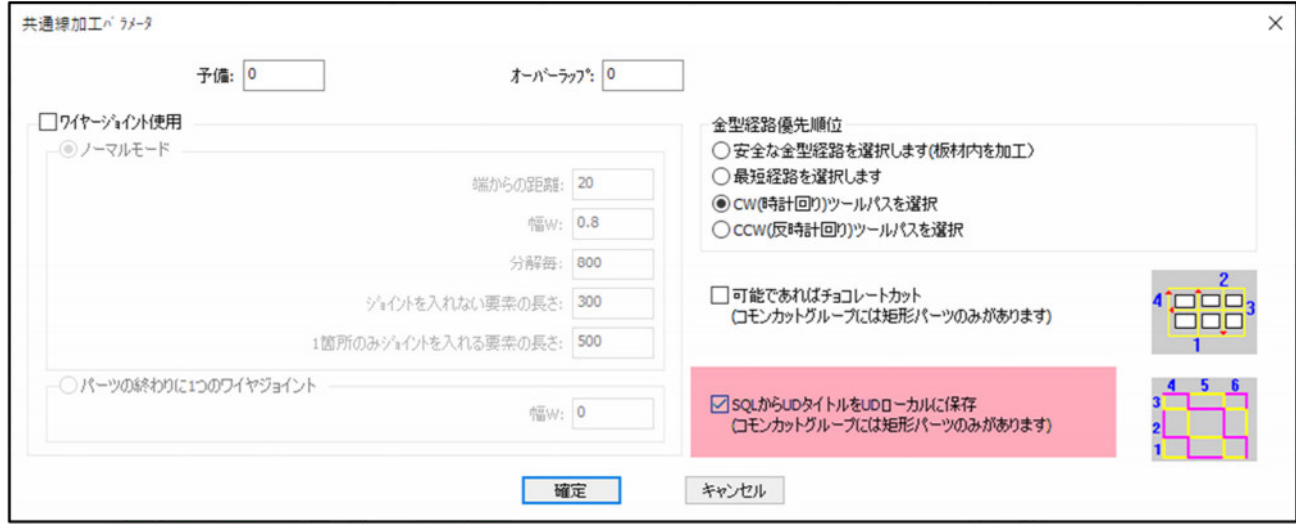

チェックすると、下図のように切断されます。

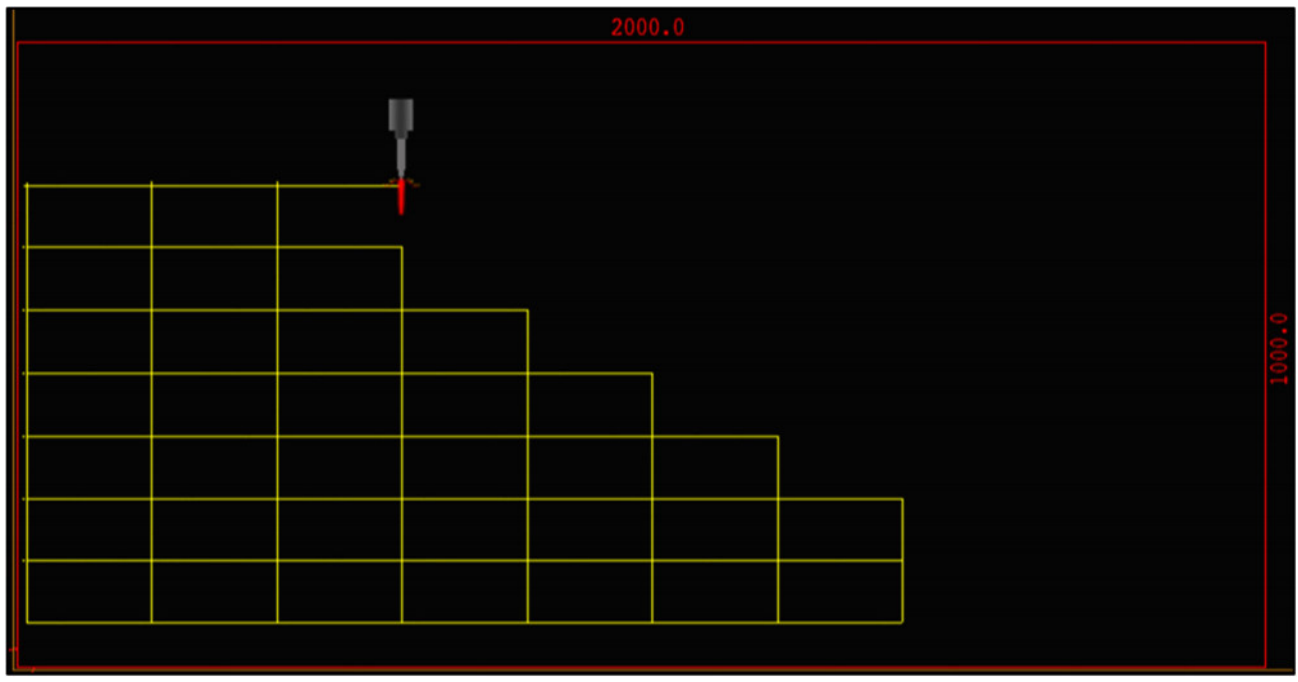

この機能は、長方形(四角形)の部品のみで構成された場合に適用できます。

#### **2.2** パーツフレーム機能改善

この機能を使用するには、[各種設定] => [加工作業設定] => [オートネスティング]の[自動プロセスにグルー プ化された配列を作成しない]チェックボックスを有効にします。

☑ 自動プロセスにグループ化された配列(多数個取り)を作成しない

パーツフレームを作成機能は、シート&サブネストから選択できるようになりました。

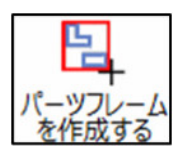

クリックすると次のダイアログボックスが開きます。

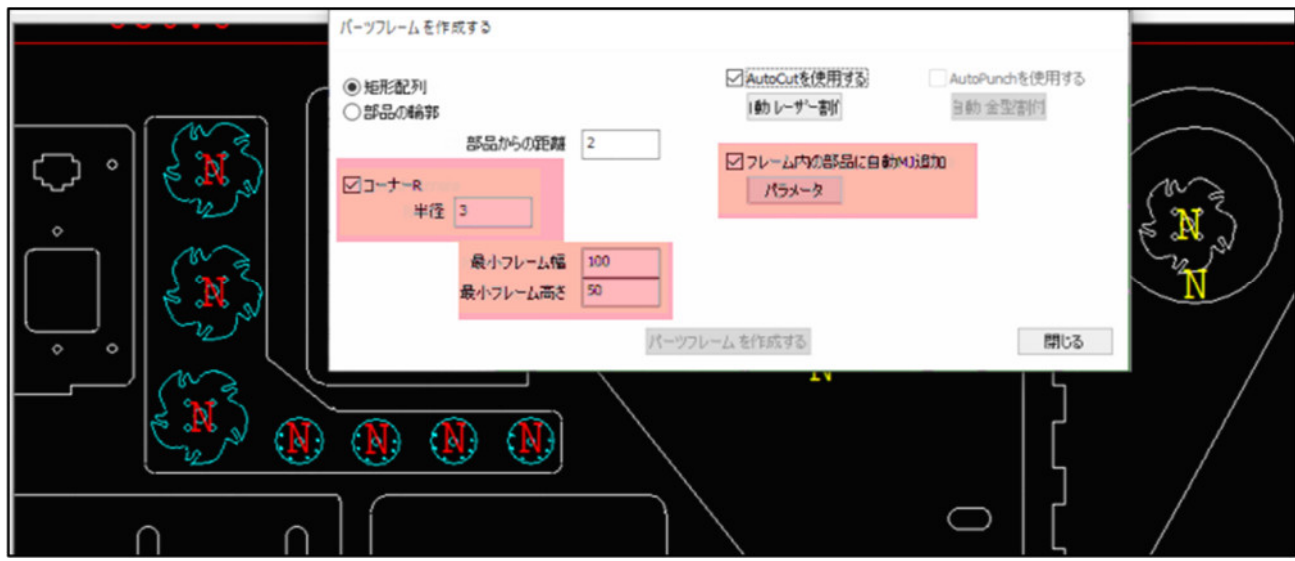

以前のバージョンで使用可能な機能に加えて次を定義できるようになりました。

- 最小フレーム幅と高さ
- コーナー**R**
- フレーム内の部品に自動**(MJ)**を追加(ミクロジョイントの設定は、**[**パラメータ**]**ボタンを クリックして**[**スマートカット**]**の機能で定義されます)

設定後、部品を選択しパーツフレームを作成ボタンをクリックしフレームを作成します。

作成されたパーツフレームは、部品リストにグループとして表示されます。

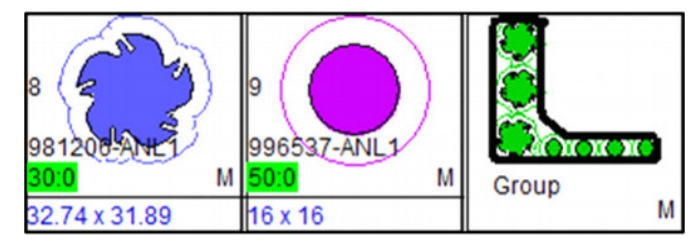

パーツフレームを削除(解除)するには、部品リストのグループを削除します。

### **2.3** 測定サイクル(チューブオプション)

測定サイクル設定がオートネススティングで使用できるようになりました。 パイプ加工機がある場合に使用できます。

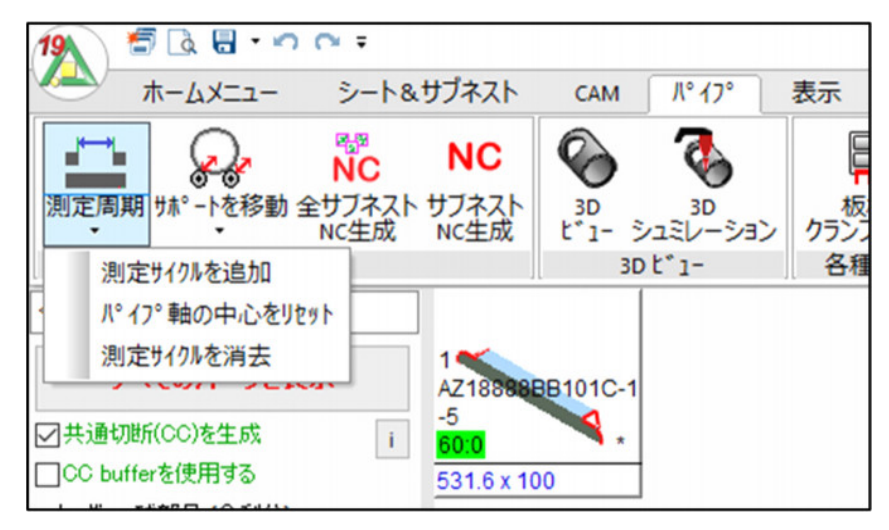

#### **2.4** 板材のシリアル番号

ホームメニュー=>全体=>板材とクランプ設定=>板材には、板材のシリアル番号を設定できる項目 があります。

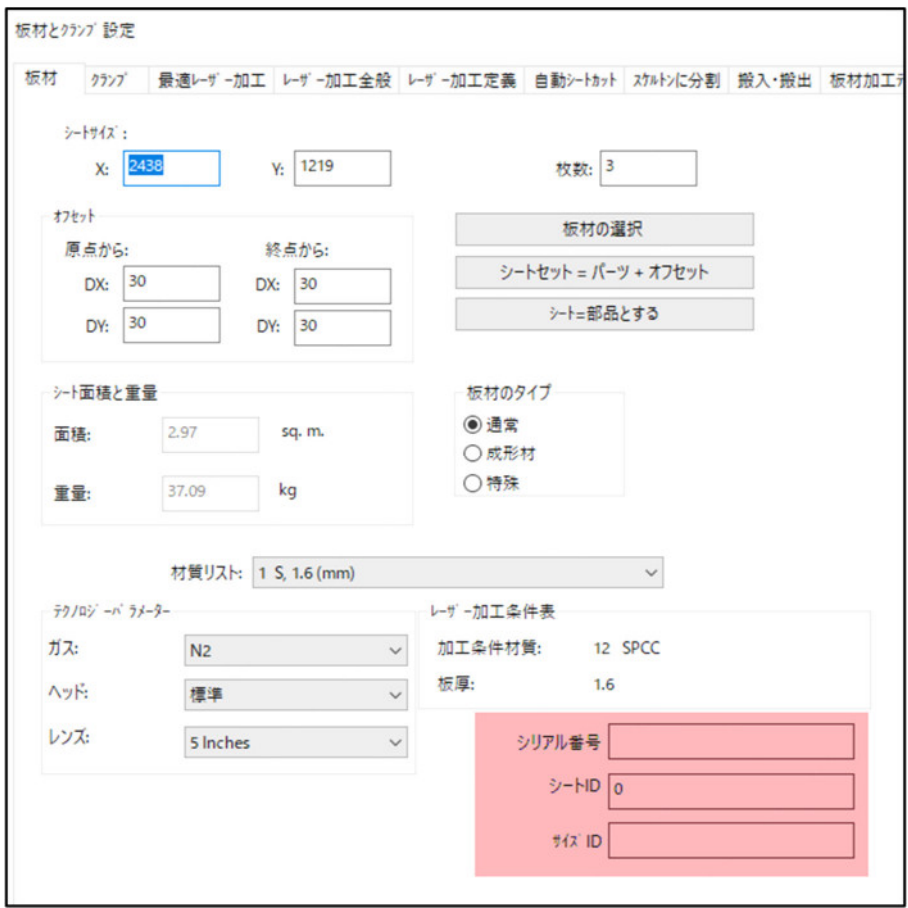

#### **2.5** 自動シート**ID**

[加工機設定]ダイアログボックスに新しい[オートシートID]タブがあります ([各種設定] => [加工機 設定])。 [自動シート**ID**を使用する]チェックボックスをオンにすると、板材に表示/刻印するシー ト**ID**テキストの**1**つまたは両方のタイプ、および板材上の位置とフォントサイズを設定できます。

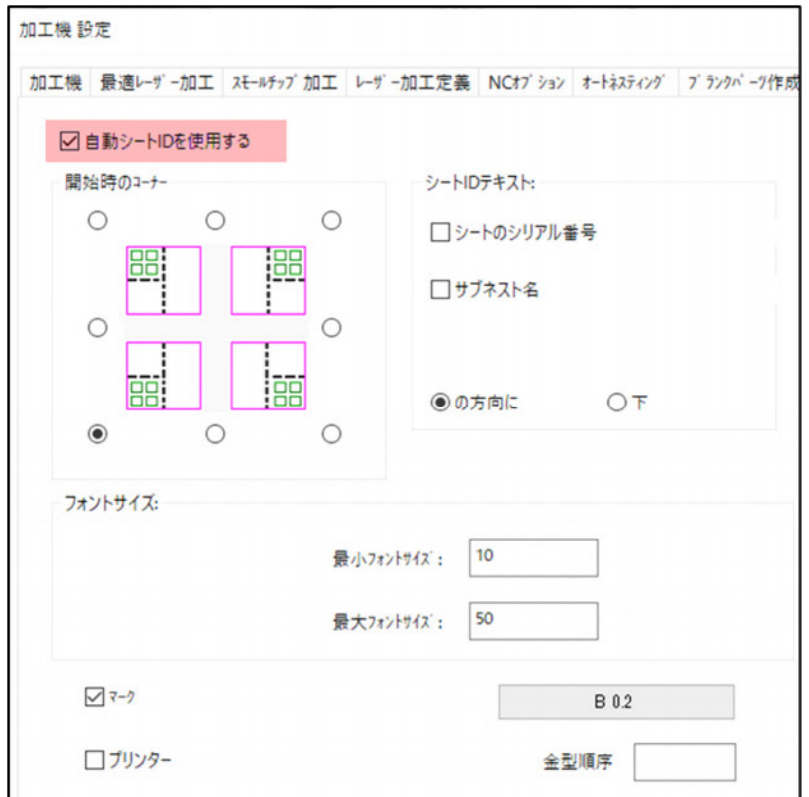

#### **2.6** 文字の差替え

新しいドロップダウンリストを[変更]ダイアログボックスに追加され、[作図] => [要素を追加]から 設定できます。

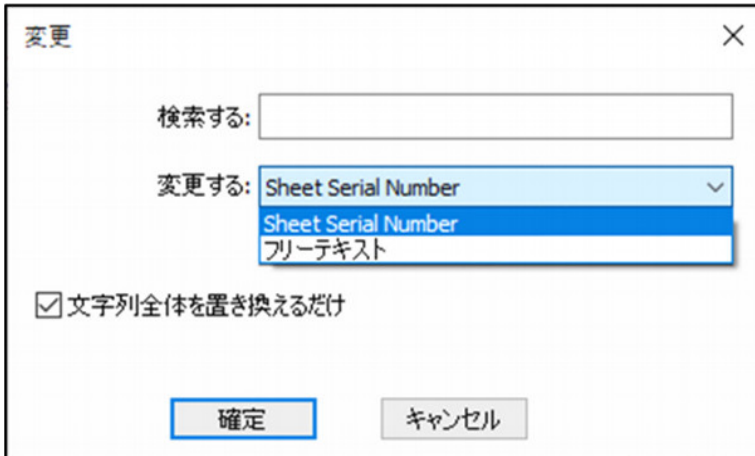

文字をフリーテキストに置き換えるか、板材のシリアル番号に変更するかを選択できます。 ドロップダウンリストは、板材のシリアル番号が事前に入力されている場合にのみアクティブに なります。 それ以外の場合は、フリーテキストオプションのみを使用します。

- モードニシート材
- [作図]タブを表示するには、モードをシート材に切り替えます。

#### **2.7 DFT**テキストに変換

テキストを**DFT**フォントに変換できます。 この新しいオプションには、[作図] => [要素を追加] => [寸法/文字を追加]ドロップダウンリストから設定できます。

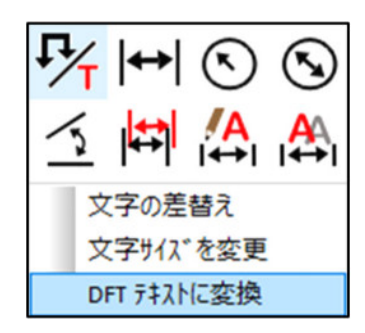

クリックすると下図のダイアログボックスが開きます。

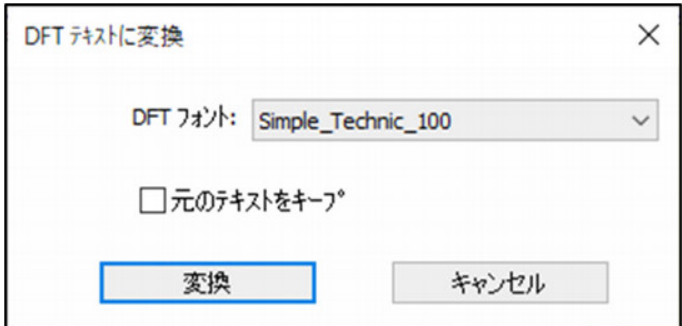

**DFT**フォントを選択して[変換]をクリックします。 次に変換するテキストを選択し**Enter**キーを押 します。

変換前

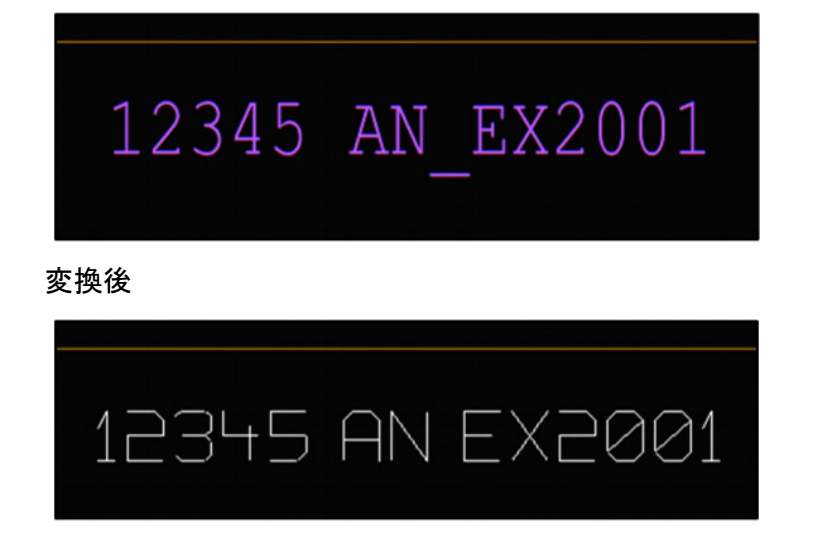

#### **2.8** 全パーツ**ID**テキストと追加テキストを削除

各部品からパーツ**ID**テキストを個々に削除する必要がなくなりました。 新しいオプション[全ての パーツ**ID**テキストと追加テキストを削除]を使用して、全ての部品に対して一度に削除することが 可能になります。

全パーツIDテキストと追加テキストを削除

### **2.9** シートサイズ情報

[オーダーを開く]から[ファイル情報]欄にプレビュー画面に表示されるシートサイズの情報を表示 するようにしました。

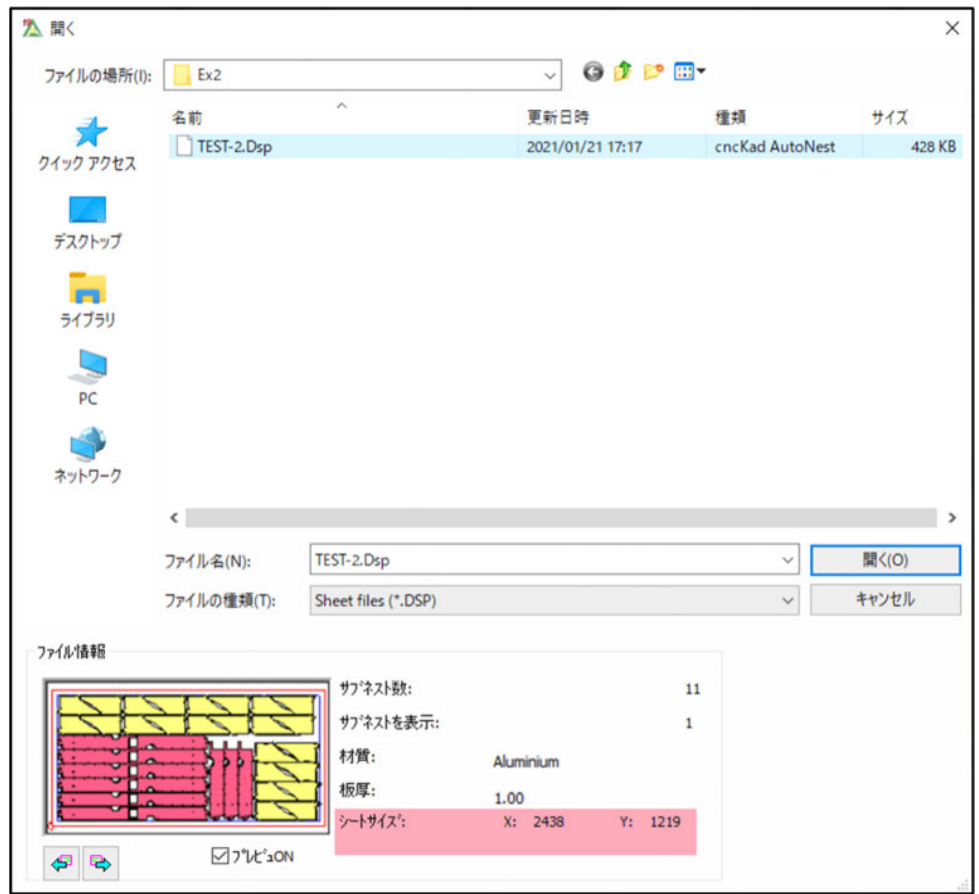

### **2.10** 作業指示書への新しいトークン

これらのトークンは、サブネストおよびオーダーレポートで使用できるようになりました。

- 材料**ID**(**@MAT\_ID**)**-**番号は板材データベース**=> ID**列で自動的に定義されます
- シートのサイズ**ID**(**@SHT\_SIZE\_ID**)は**[**板材データベース**] => [**サイズ**ID]**列で設定できま す。
- シートサイズ**ID2**(**@ SHT\_SIZE\_ID2**)**-[**板材データベース**] => [**サイズ**ID2]**列で設定でき ます。

材料**+**板厚**ID**(**@MAT\_THK\_ID**)**[**板材データベース**] => [**材料**+**板厚**ID]**で設定できます。

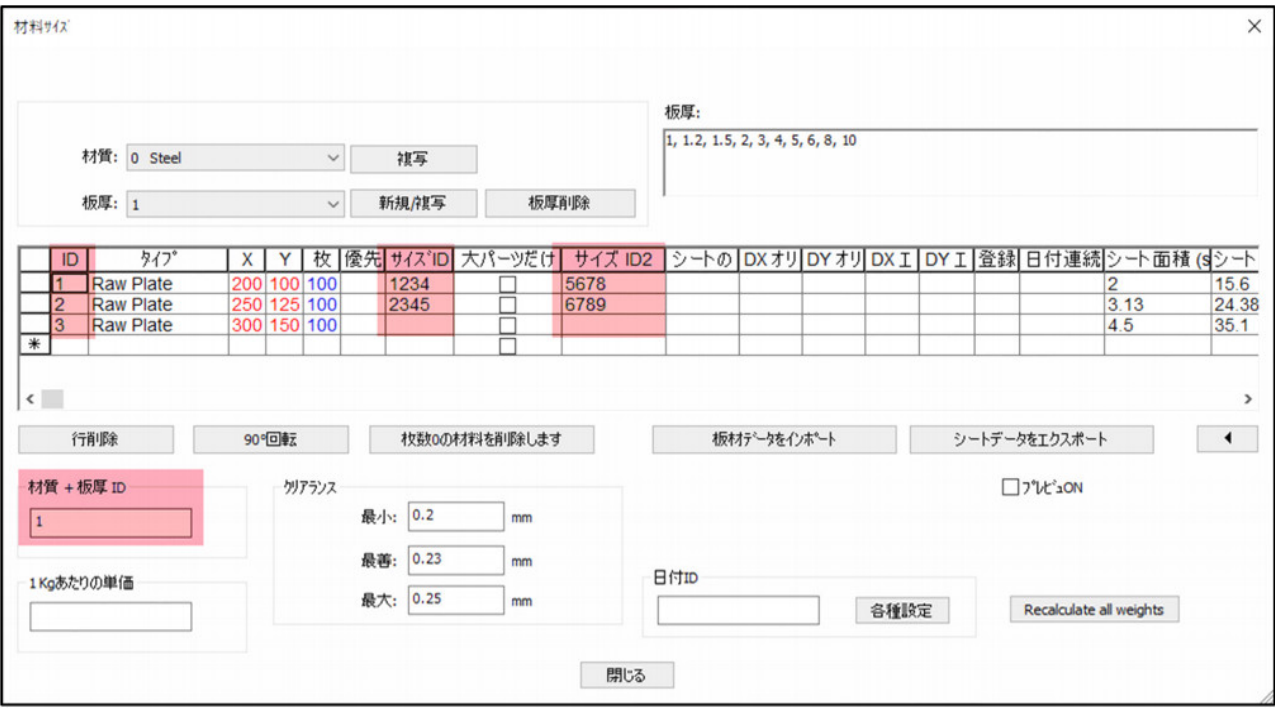

- これらのトークンを作業指示書で使用するには
	- **1.** [各種設定] => [作業指示書設定] => [オートネストのレポート設定]に移動し、作業指示書のテンプレ ートを選択し、[編集]をクリックします。

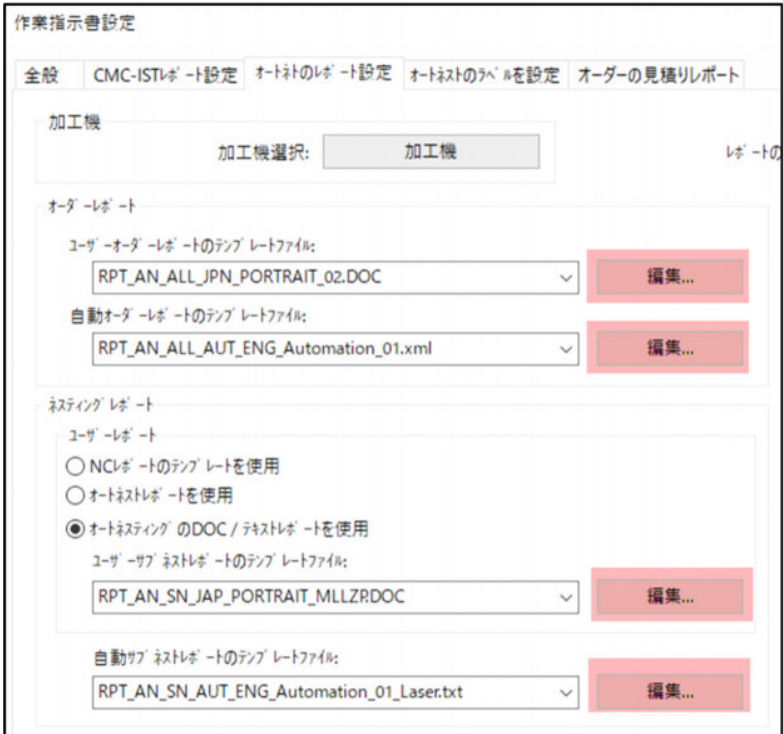

**2.** 作業指示書テンプレートが別のウィンドウで開きます。 トークンを挿入して変更を保存し ます。

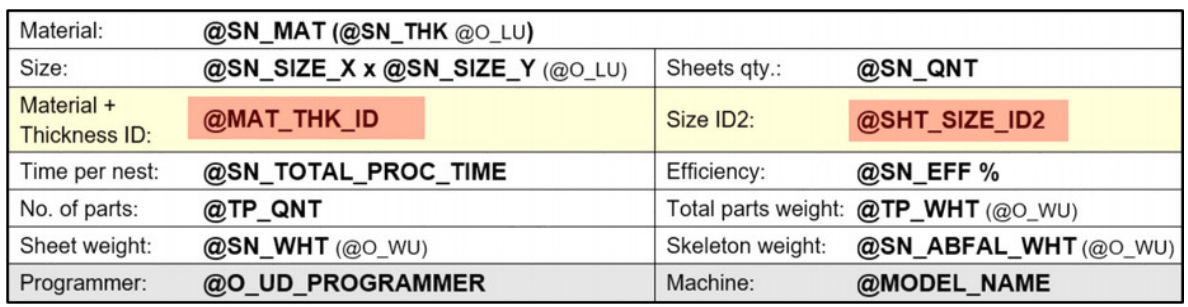

#### **3.** 作業指示書を作成します。

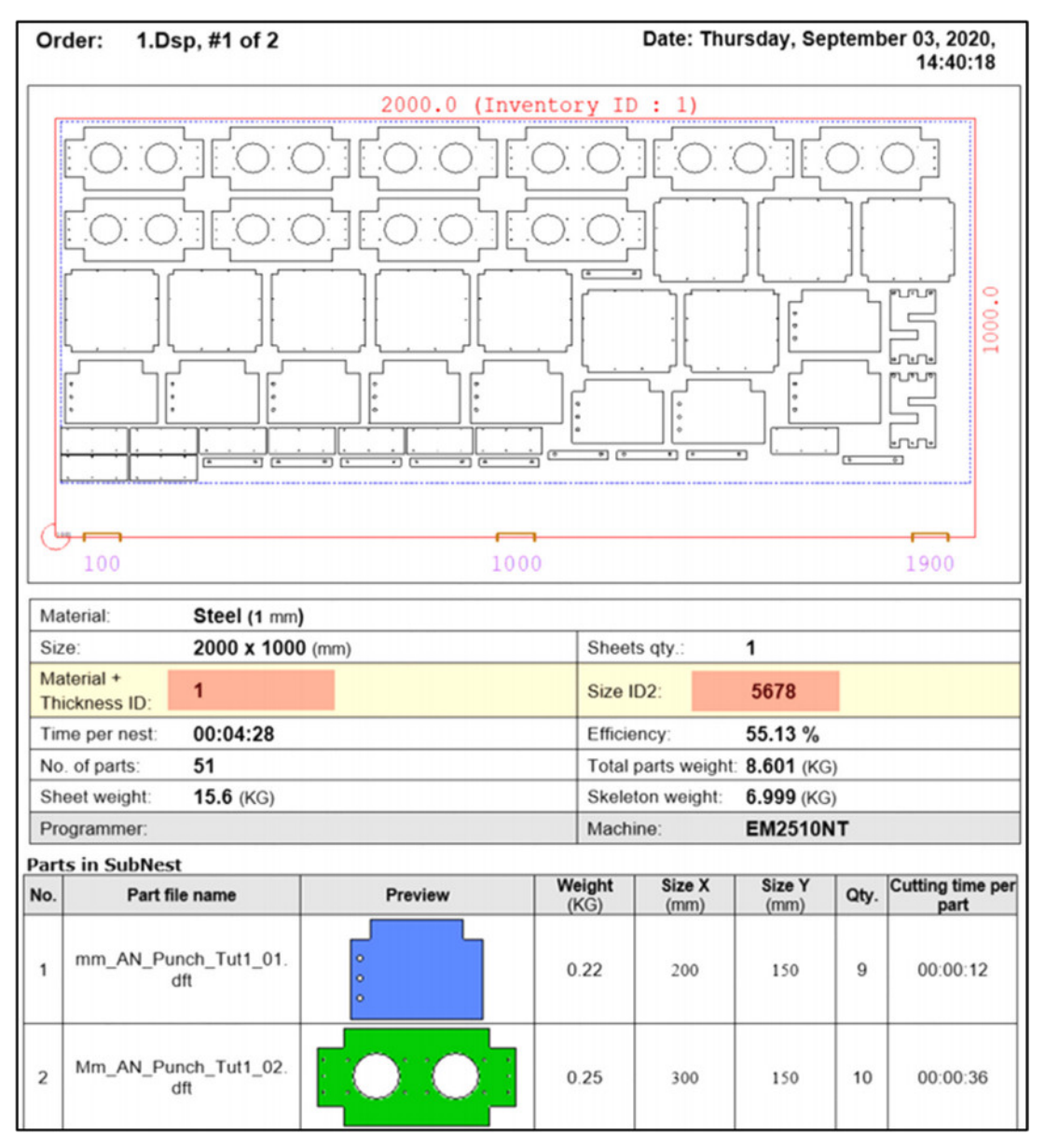

これらのトークンはパイプ加工機でも使用できます。

### **2.11** 見積もり時間設定の強化

見積り設定=>追加時間定数で、デフォルトのシングル曲げ時間を設定できるようになりました。

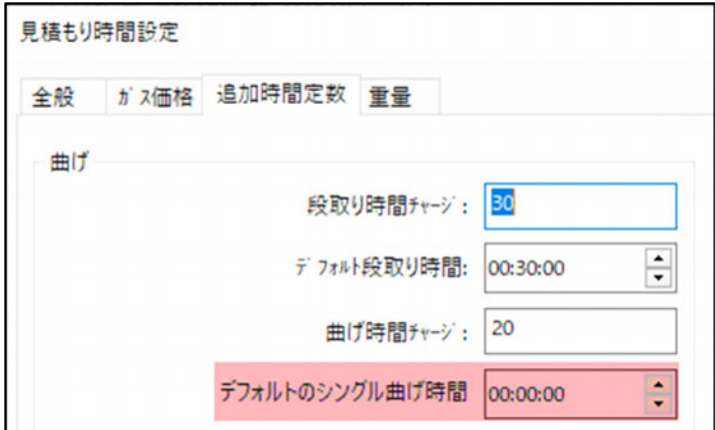

オーダー見積もりを生成したときに実際の値を簡単に比較できます。

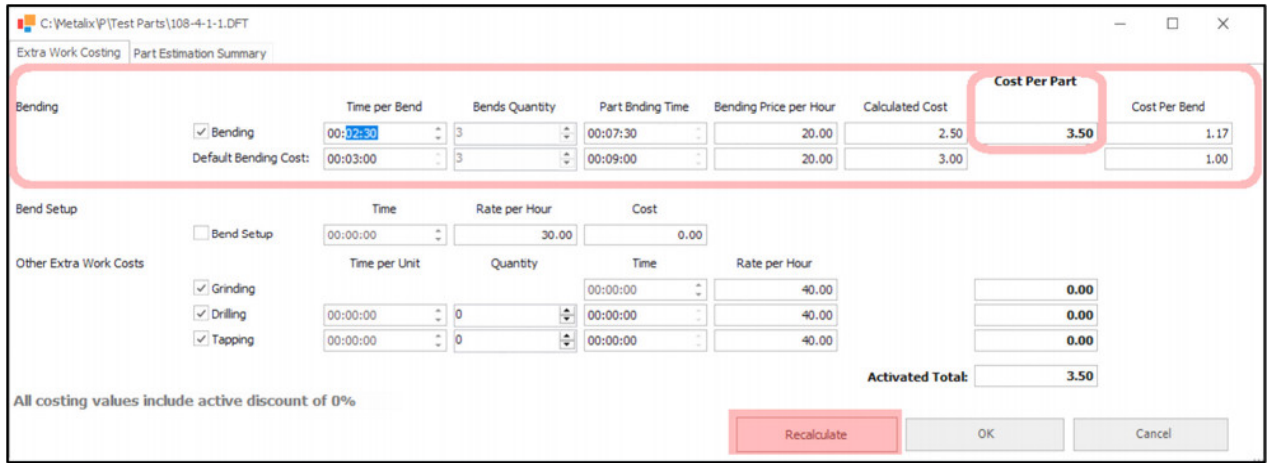

他の**Cost Per Part**を設定するには、フィールドに値を入力して、[**Recalculate**]をクリックしま す。

### **3** 全般新機能

### **3.1** 加工機構成の入力

このオプションは**Euromac**加工機用に設計されています。

**MACsheetIST** / オートネストを終了せずに**Euromac**加工機パラメータを読み込みできるようにな りました。

[各種設定] => [加工機設定] => [加工機] => [個別金型ライブラリー]欄の[**Euromac.mch**からの読み 込み設定]ボタンをクリックします。

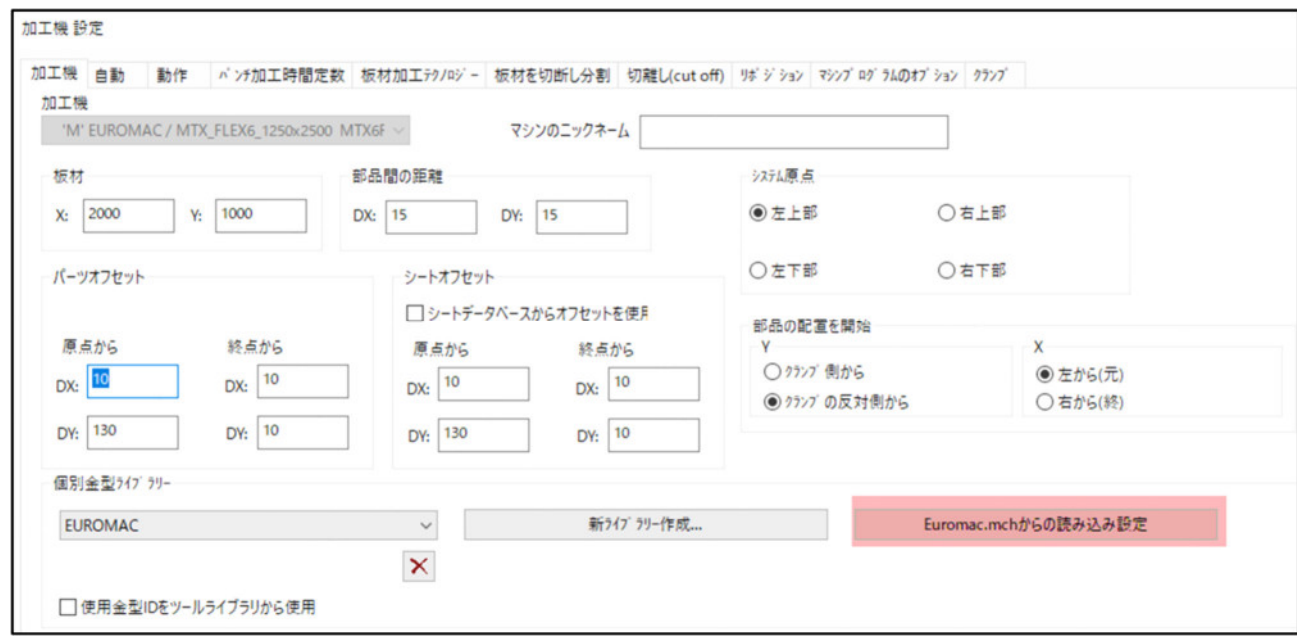

詳細については、**Euromac**設定資料を参照してください。

### **3.2 XML**ファイルの入力

**CSV**ファイルと同じ方法でXMLファイルを入力できるようになりました。 [各種設定] => [加工作 業設定]の[**ORD XML**マップ]タブで設定を定義します。

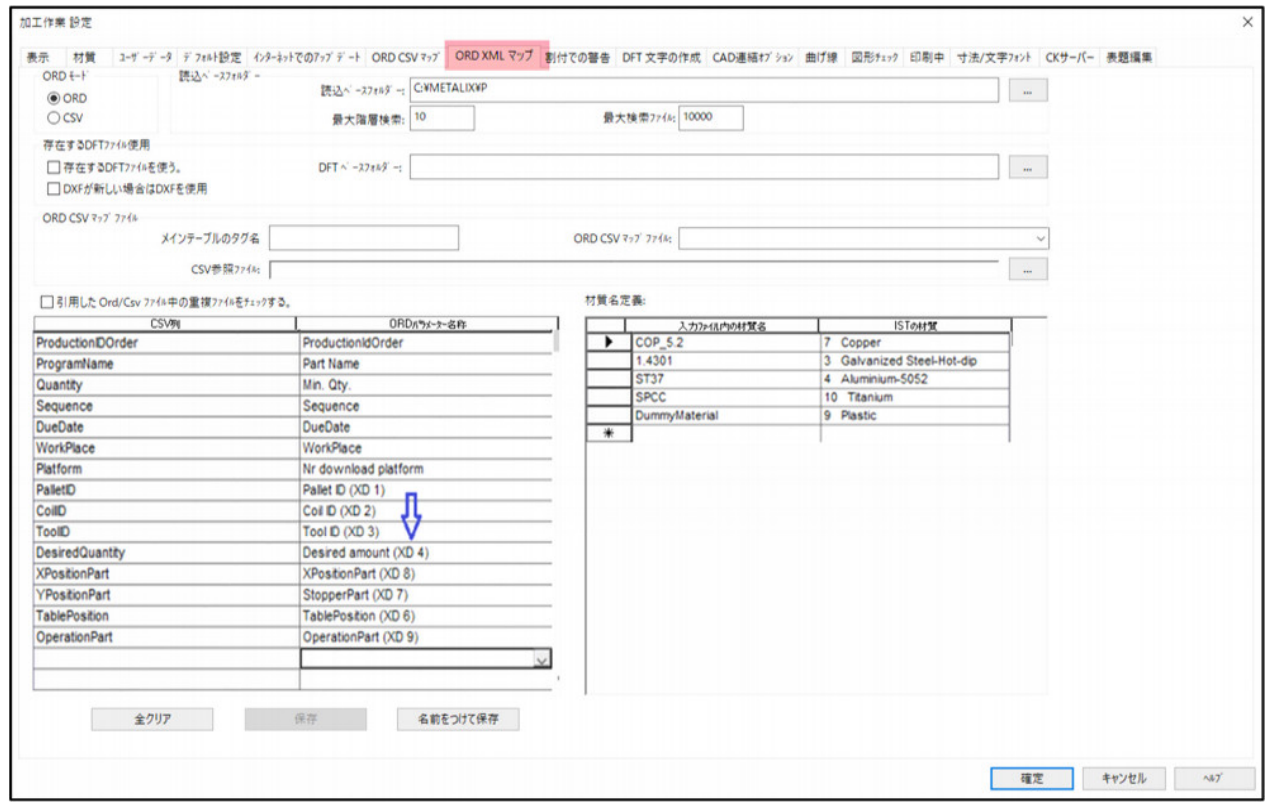

このタブでは**XML**フィールドを必要に応じてマップしてマップファイルを保存できます。 追加データタイトルには**XD**表示があります。

#### **3.3** 子部品サポート

この機能はコイルマシンにのみ適用されます。

子部品を含む**CSV**ファイルと**XML**ファイルを入力できるようになりました。

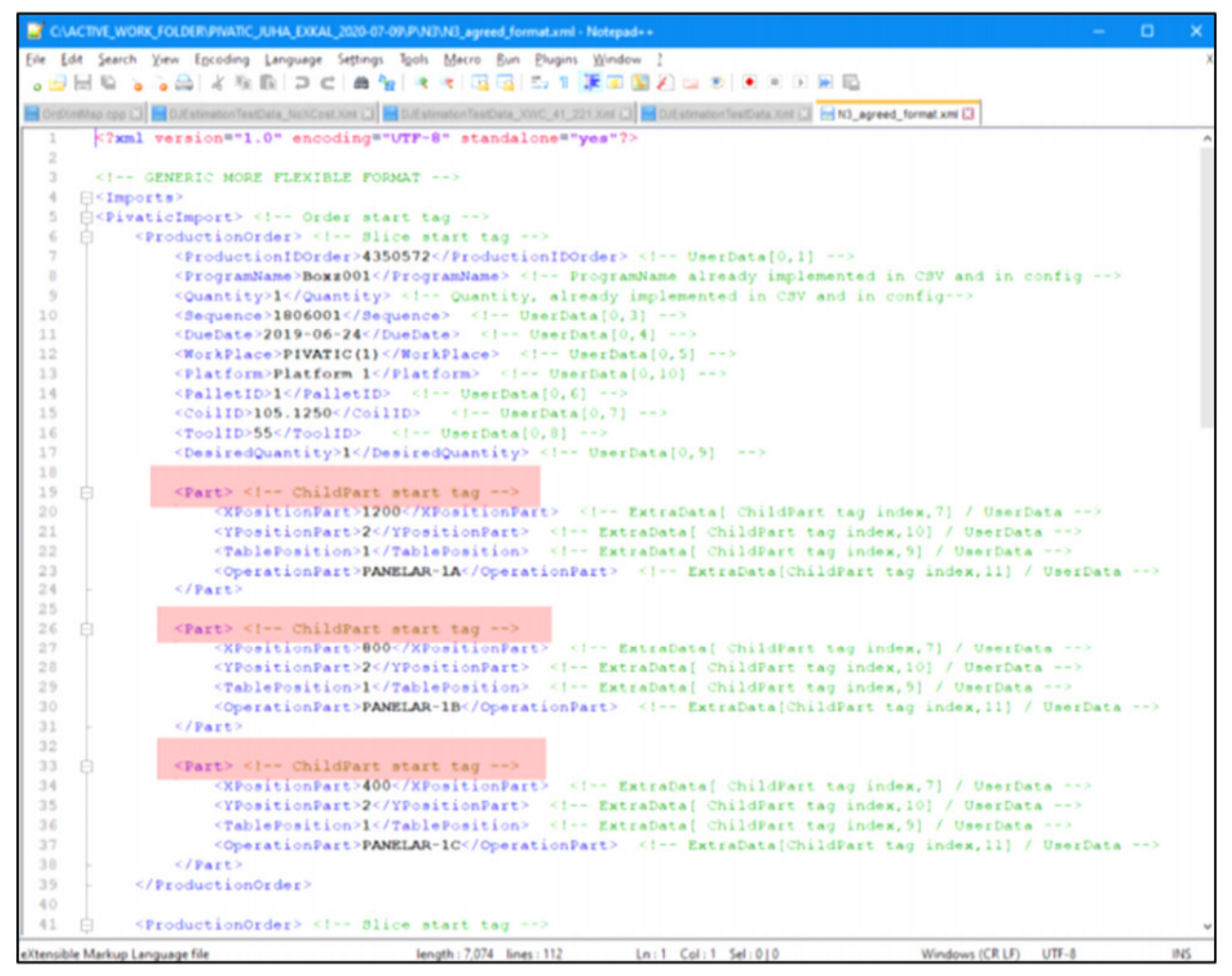

#### 入力されたネスティングは次のようになります。

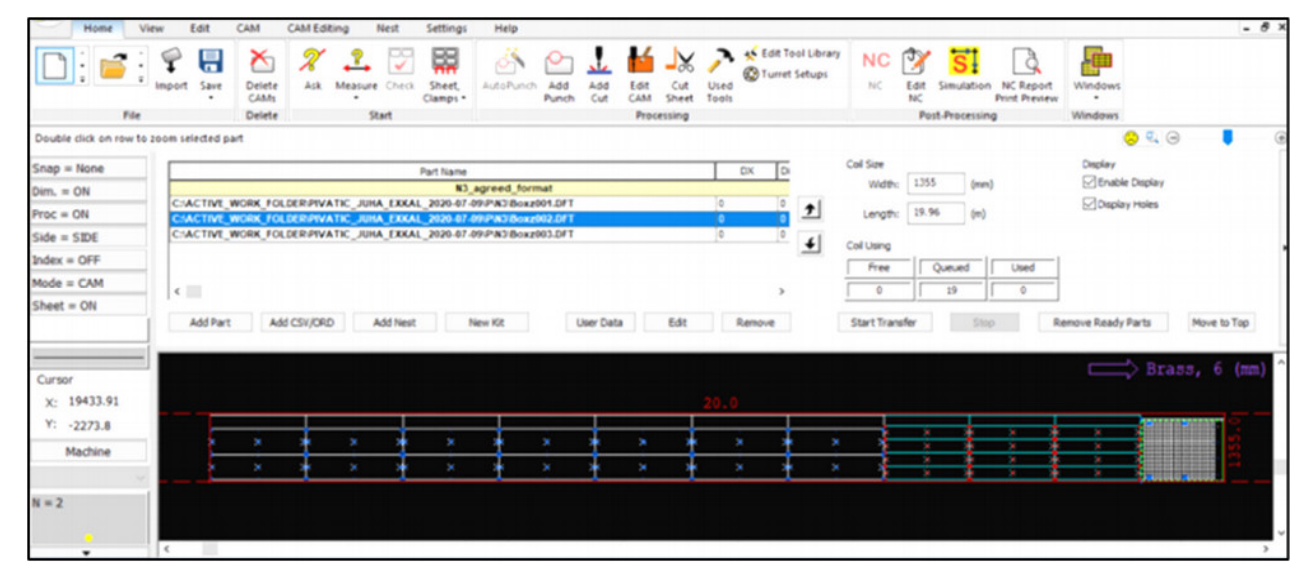

### **3.4** タイトルにマシンの外観とフルパスを表示します

[各種設定] => [加工作業設定] => [表示]には、2つの新しい項目を追加しました。

- 機械の外観
- タイトルにフルパスを表示

加工機のニックネーム、メーカー、加工機名、タレット、パーツ/ネスティング保存のフルパスな ど、MACsheetIST / オートネスティング画面のタイトルバーに表示する方法選択できます。

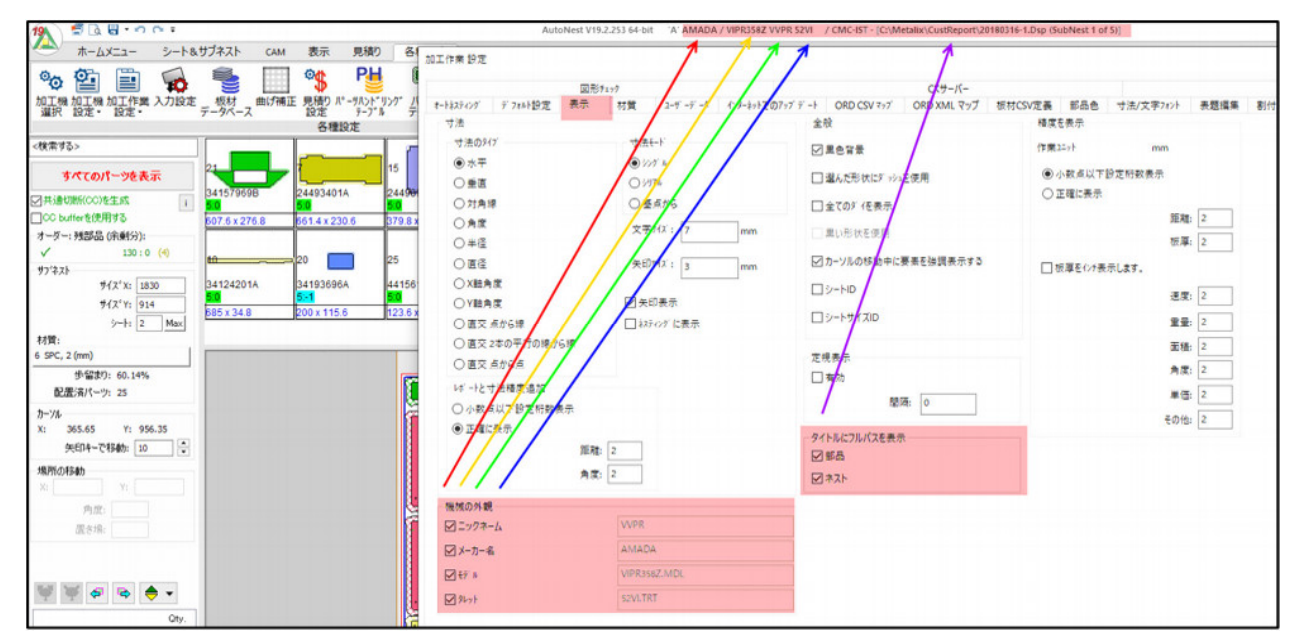

#### **3.5** 曲げ線表示

[各種設定] => [加工作業設定] => [曲げ線] => [曲げ線を表示]欄に曲げ線に表示する新しいオプショ ンを追加しました。

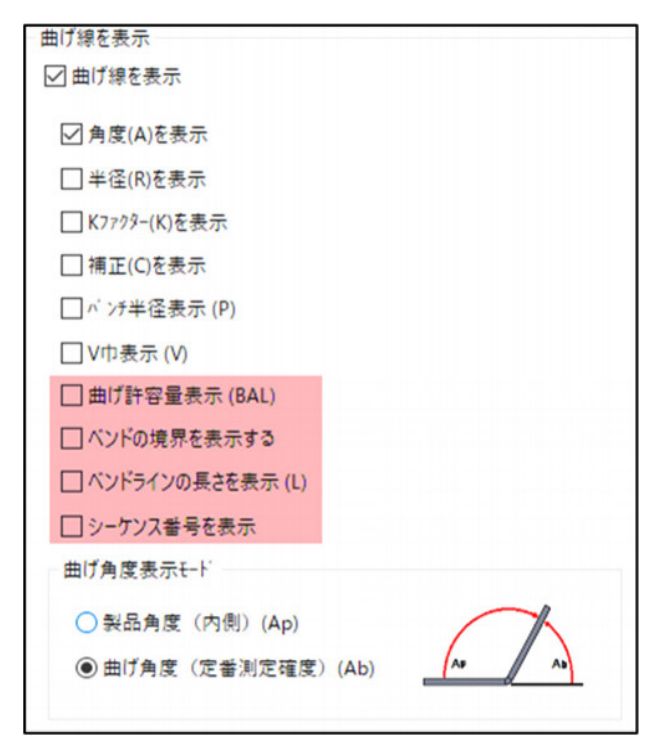

☑シーケンス番号を表示

 $\bullet$ 

 $\bullet$ 

曲げ順番が定義するとこのオプションをオンにして画面に表示します。

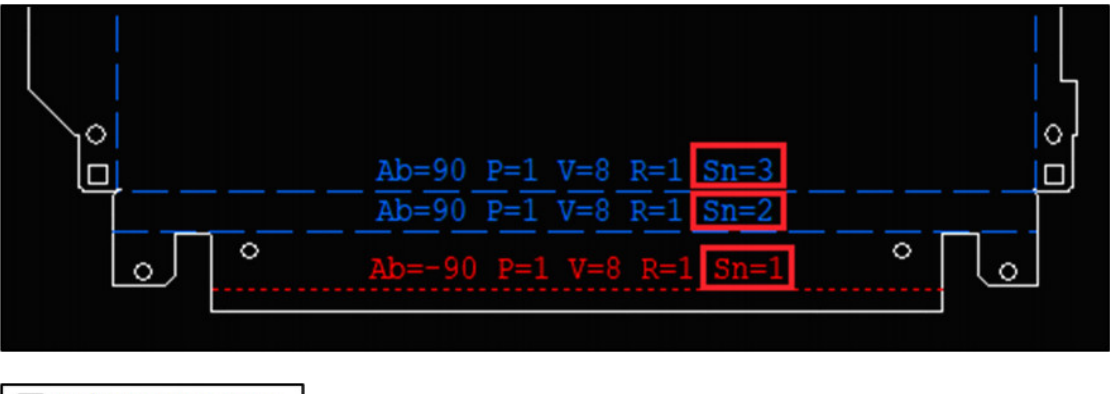

□曲げ許容量表示 (BAL) ○ペンドの境界を表示する

曲げ許容値と曲げ境界の表示は定義された曲げ情報を部品の形状と一致するかどうかを確 認するのに役立ちます。:

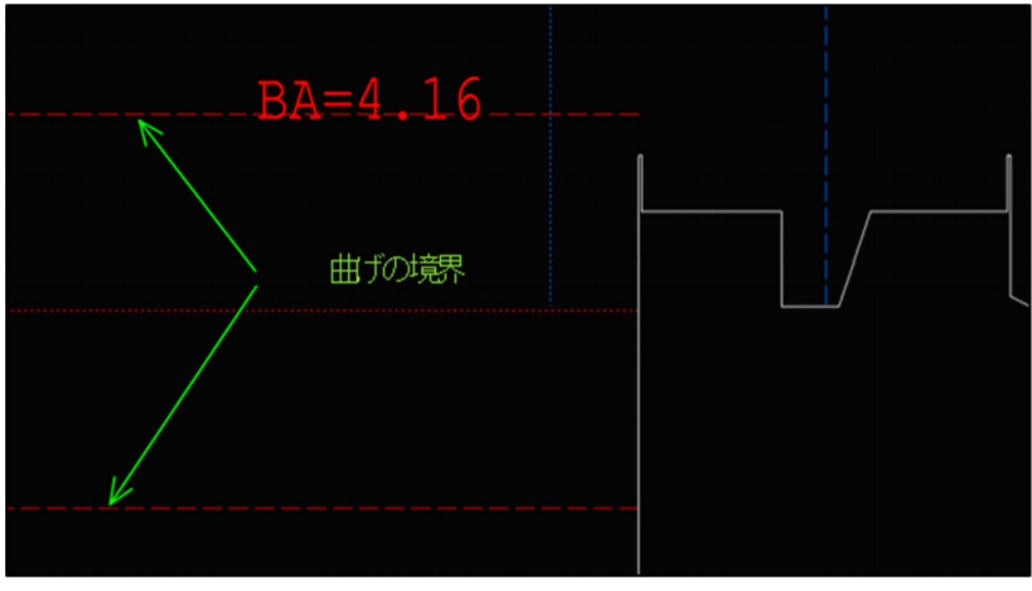

○ ベンドラインの長さを表示 (L)

画面で曲げ線の長さの値を表示する場合このオプションをオンにします

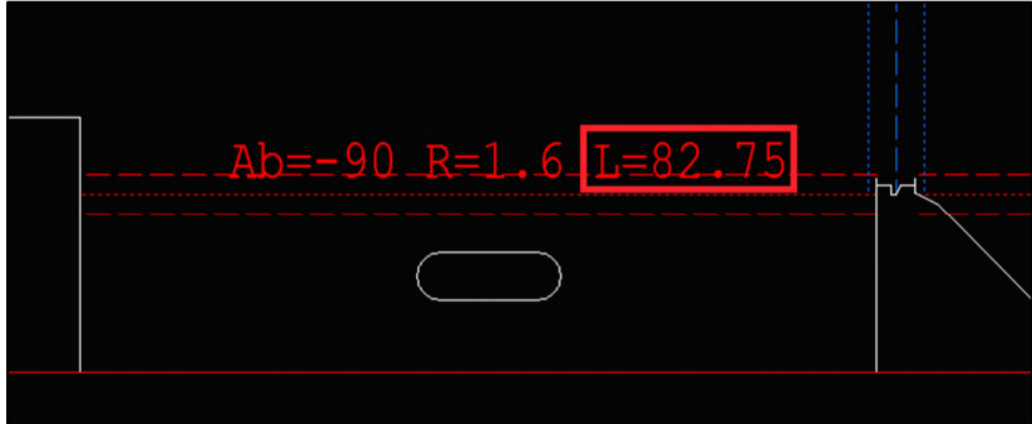

 $\bullet$ 

下図の設定は、[作図] => [曲げ線] => [曲げ線編集]で[曲げ線パラメーター]ダイアログボックスにも 表示されます。

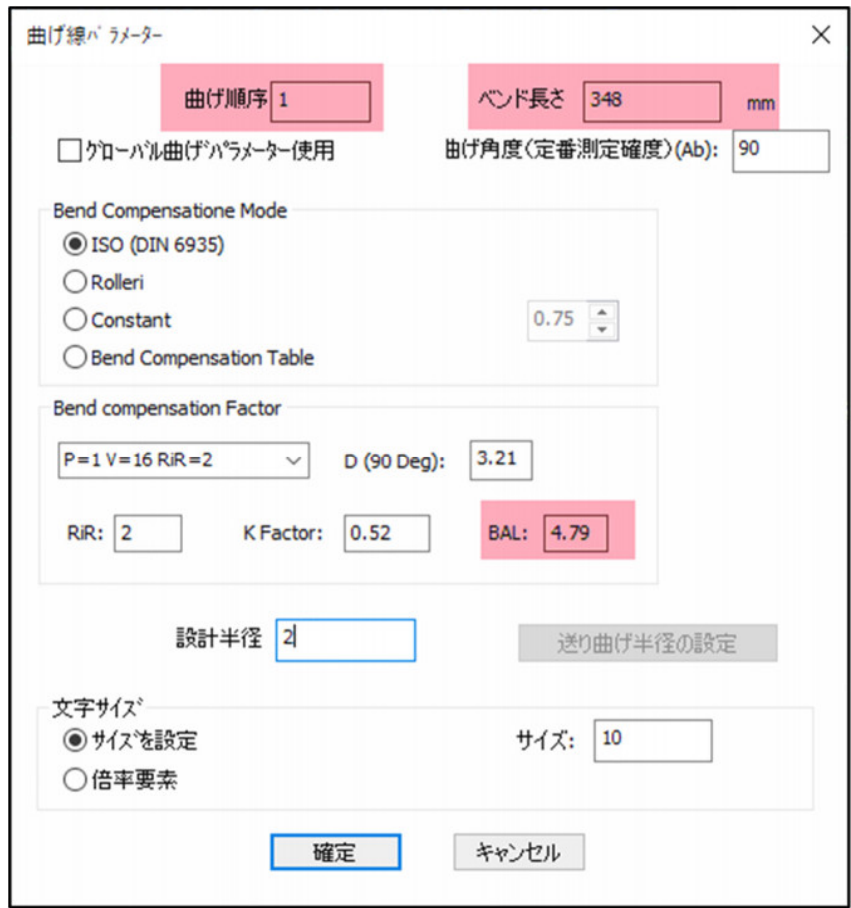

#### **3.6** 残材のオフセット

このオプションはレーザー加工機で使用できます。

[板材とクランプ設定]ダイアログボックスで、残材にオフセットを適用できるようになりました。

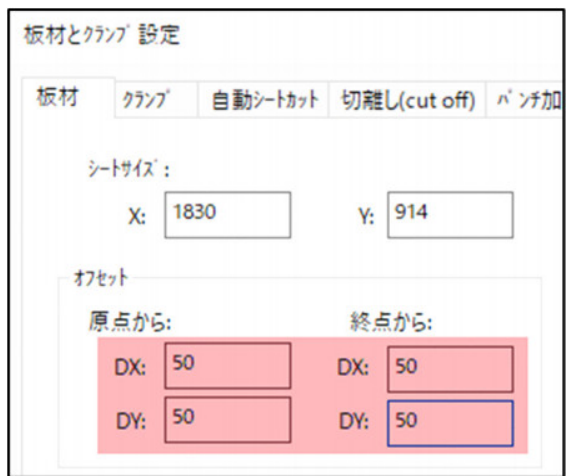

残材登録した板材に設定したオフセットが適用されます。

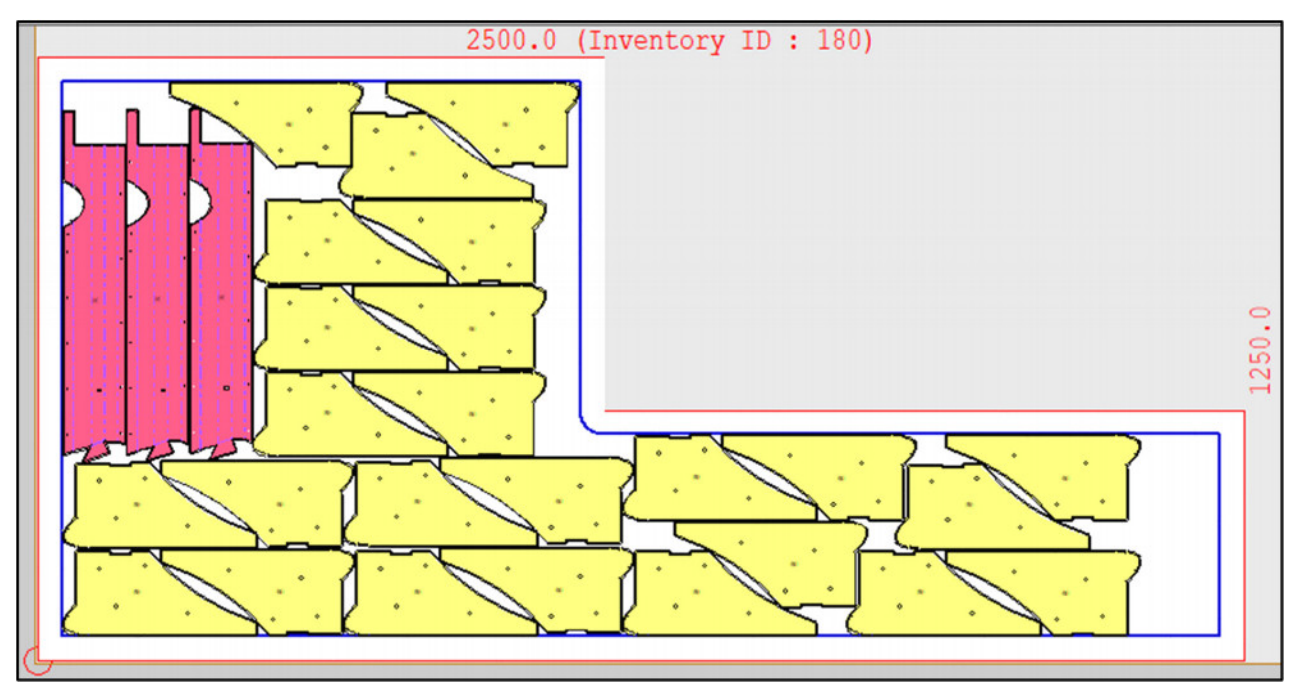

## **3.7** シート**ID**とシートサイズ**ID**の表示

シート**ID**とシートサイズ**ID**を画面に表示できるようになりました。

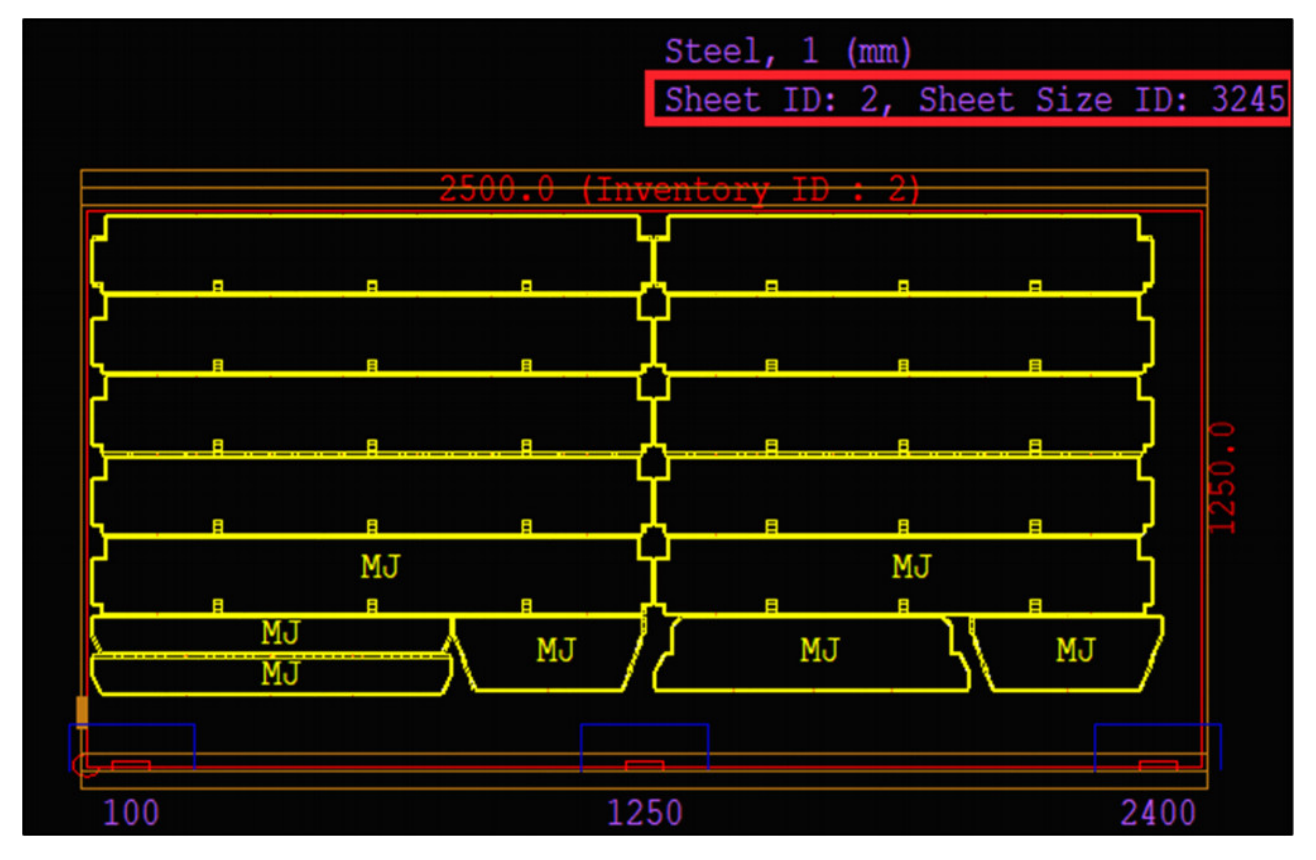

表示を有効にするには、[各種設定] => [加工作業設定] => [表示] => [全般]欄のチェックボックスを オンにします。

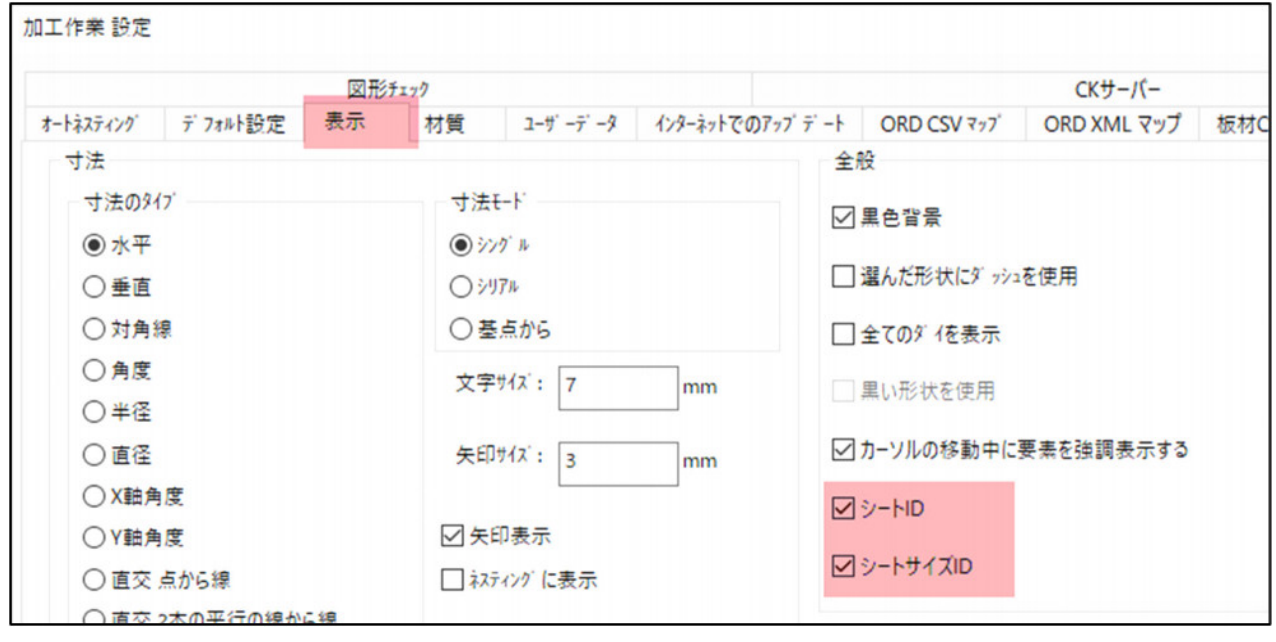

- シート**ID**とシートサイズ**ID**は、ツーリングビューにのみ表示されます。
- シート**ID**は自動的に定義されます。

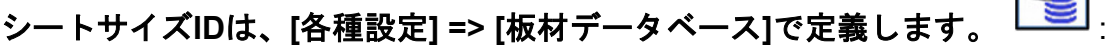

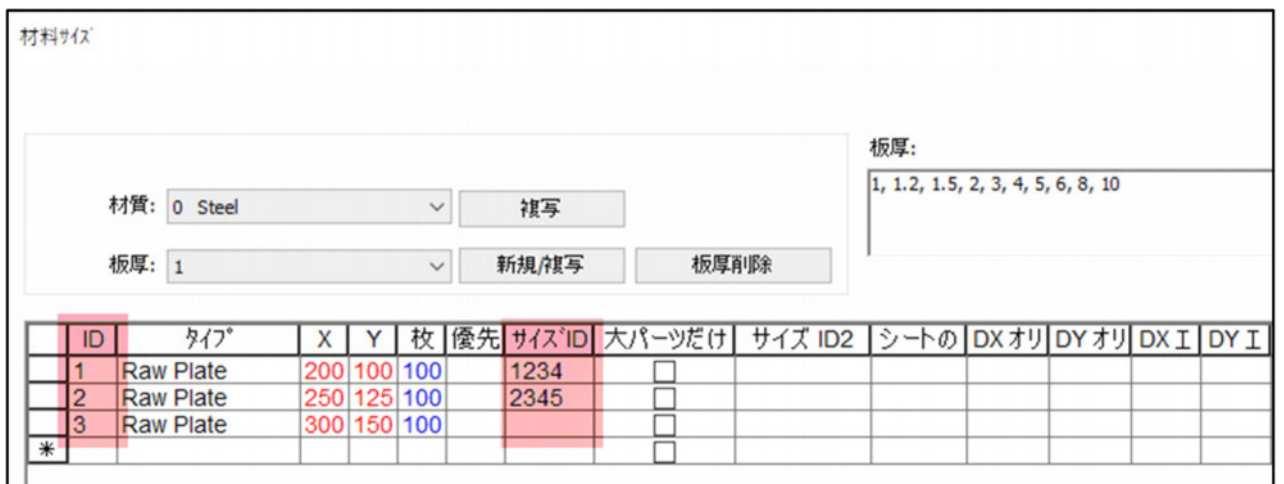

#### **3.8** シミュレーション新機能

- これらのオプションは、**Amada FO**、**Eagle**、**Durma**などの一部の加工機で使用で きます。
- シミュレーションの実行を制御できる**2**つの新しいオプションがあります。 シミュレーションウィンドウのダイアログバーから制御できます。

#### 形状 **= ON/OFF**

 $\sim$ 

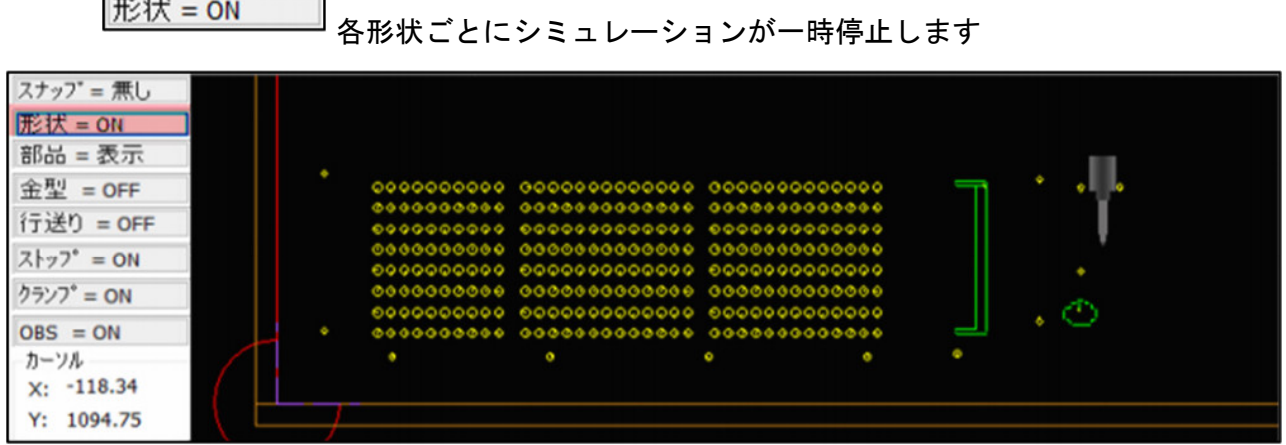

#### 部品 **= ON/OFF**

部品ごとにシミュレーションは一時停止します。

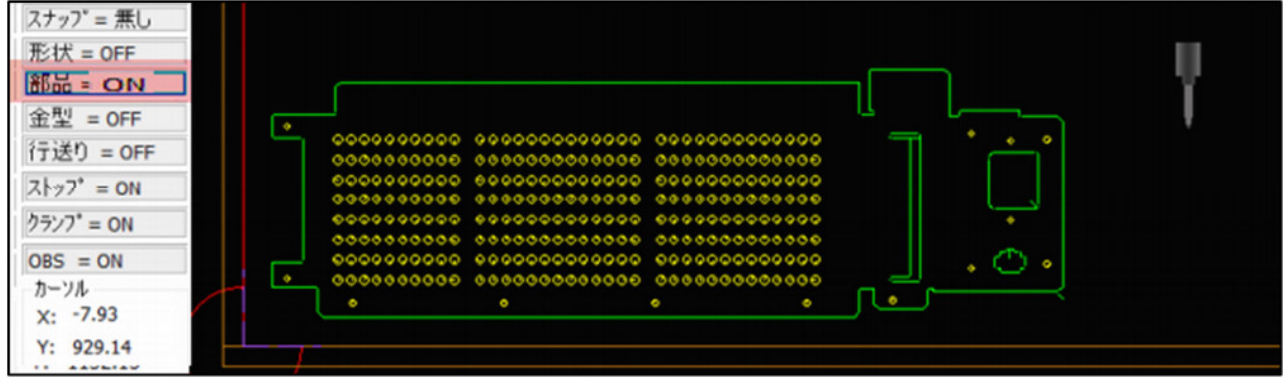

<u>、</u><br>シミュレーションを続行するにはF9を押すか → をクリックします。

### **3.9** 作業指示書**-1**つのセルに複数のトークン

例:**MACsheetIST** / オートネスティング作業指示書テンプレートは、**1**つのセルで複数のトーク ンをサポートするようになりました。

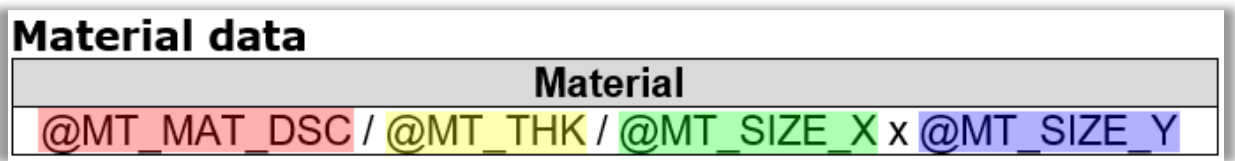

生成された作業指示書では次のようになります。

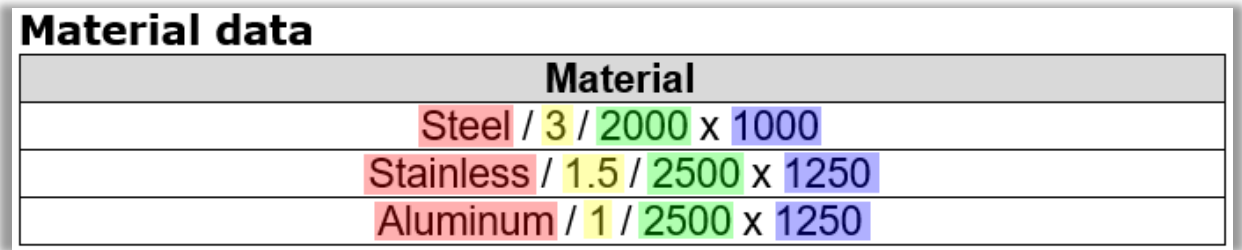